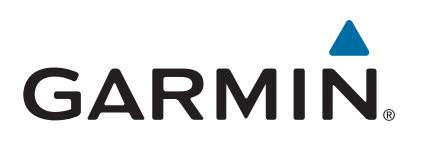

# **Garmin DriveLuxe™ 50**

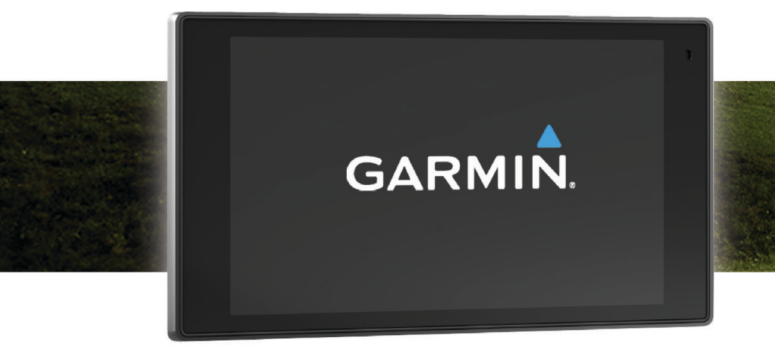

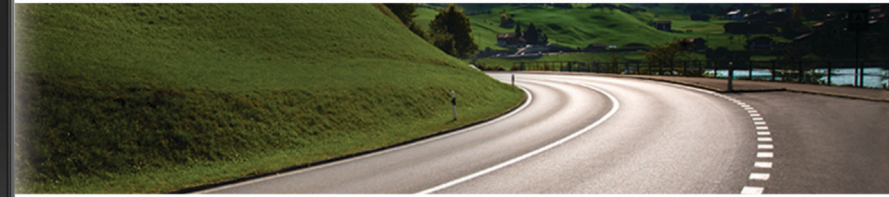

# 使用者手冊

#### © 2015 版權所有,Garmin Ltd. 或其子公司

版權所有。 根據著作權法規定,未經 Garmin 書面同意,不得複製此手冊之全部或局部內容。 Garmin 保留變更或改良其產品、以及變更此手冊內容之權利,而無 義務知會任何人士或組織關於此類變更或改良。 請至 [www.garmin.com](http://www.garmin.com) 取得關於使用本產品的最新更新及補充資訊。

Garmin® 及 Garmin 標誌為 Garmin Ltd. 或其子公司在美國及其他國家註冊的商標。 未獲得 Garmin 明確同意,不得使用這些商標。

Garmin DriveLuxe™、Garmin Express™、myTrends™、nüMaps Guarantee™ 和 nüMaps Lifetime™ 為 Garmin Ltd. 或其子公司的商標。 未獲得 Garmin 明確同意,不得使用這些商 標。

Android™ 是 Google Inc. 的商標。Apple® 和 Mac® 是 Apple Inc. 的商標,已在美國及其他國家/地區註冊。 Bluetooth® 標記字樣與標誌為 Bluetooth SIG, Inc. 所有,Garmin 使用 這些標記字樣或標記有經過授權。 Foursquare® 是 Foursquare Labs, Inc. 在美國及其他國家/地區的商標。 HD Radio™ 及 HD 標誌為 iBiquity Digital Corporation 的商標。 HD Radio 技術經 iBiquity Digital Corporation 授權製造。 具有美國及外國專利。 microSD™ 及 microSDHC 標誌為 SD-3C, LLC 的商標。Windows®、Windows Yosta® 及 Windows XP® 為 Microsoft Corporation 在美國和其他國家/地區的註冊商標。

## 目錄

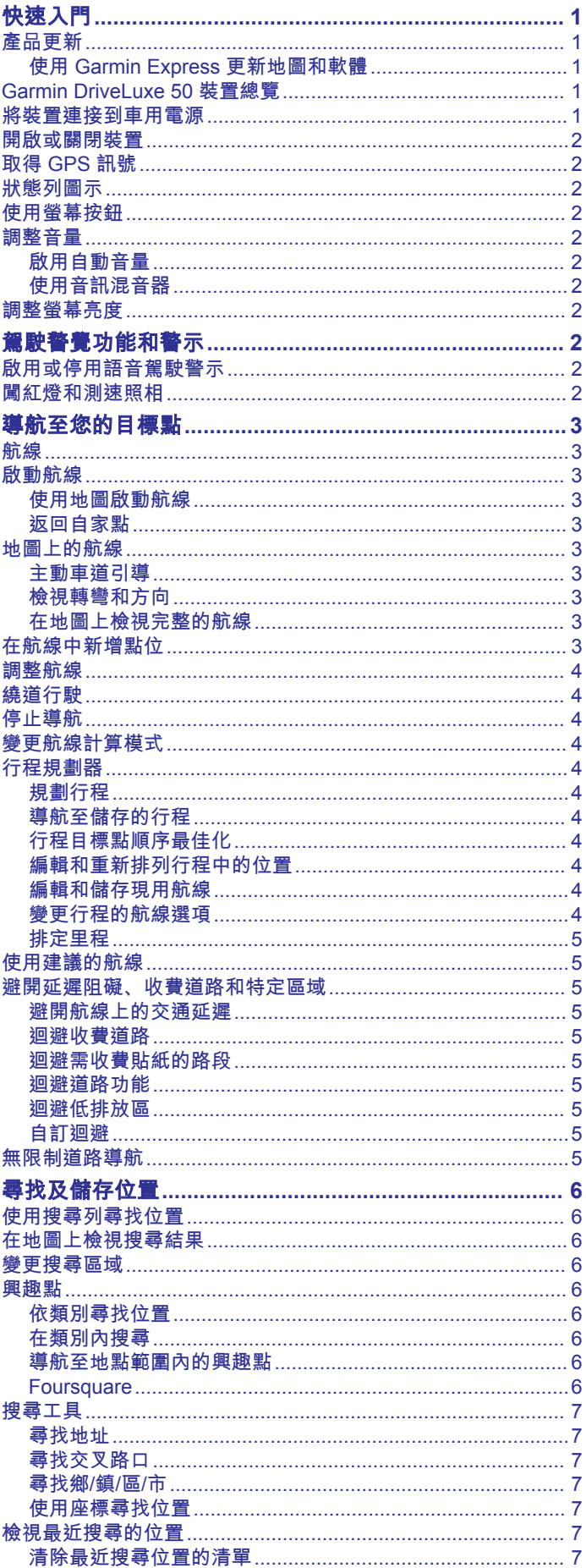

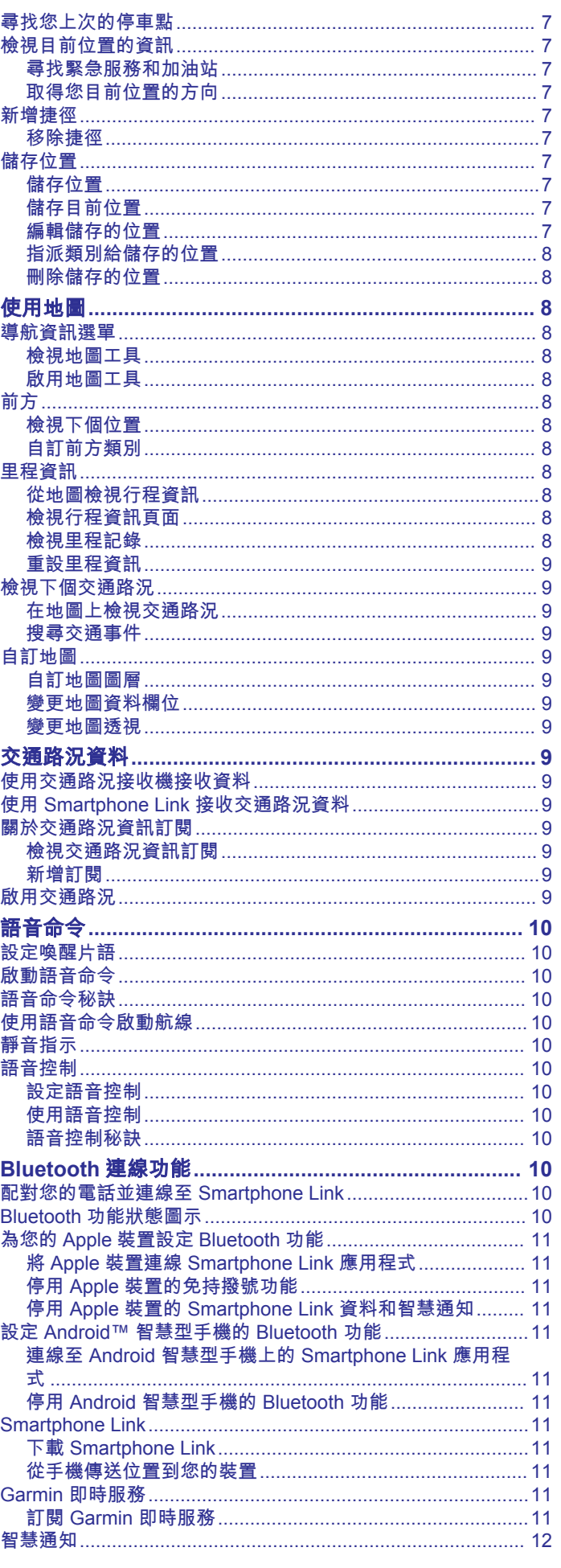

 $\bar{i}$ 

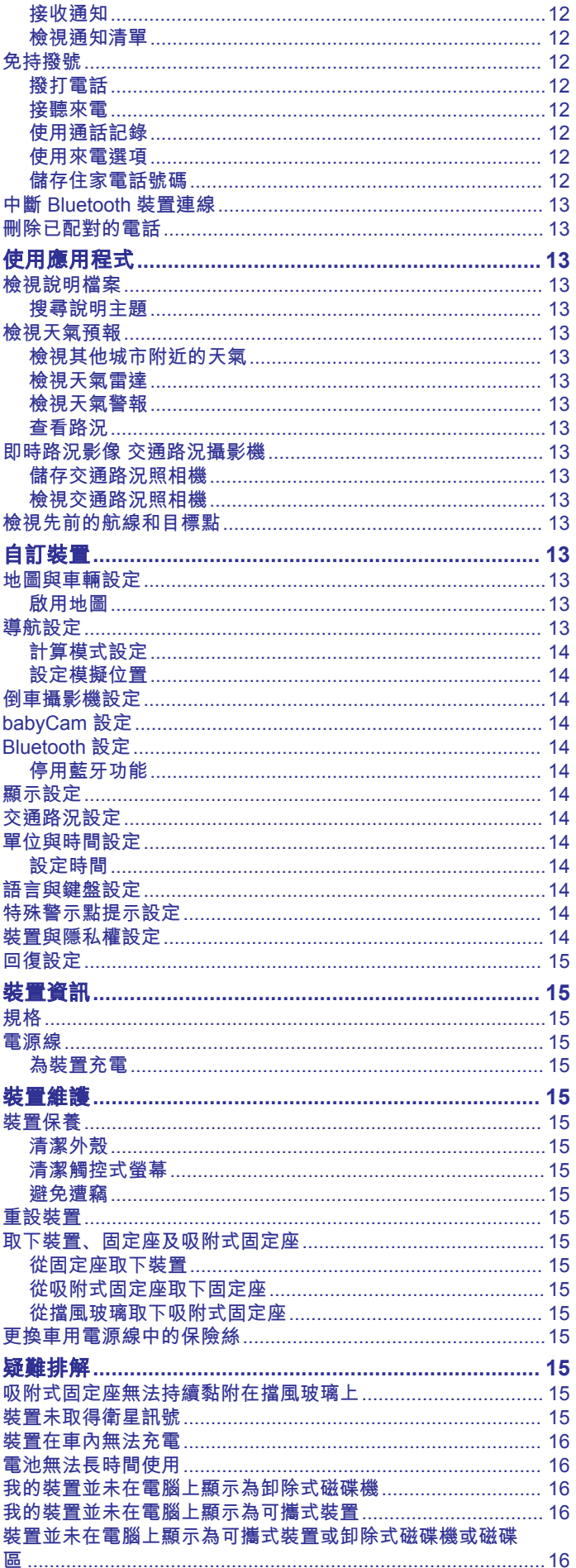

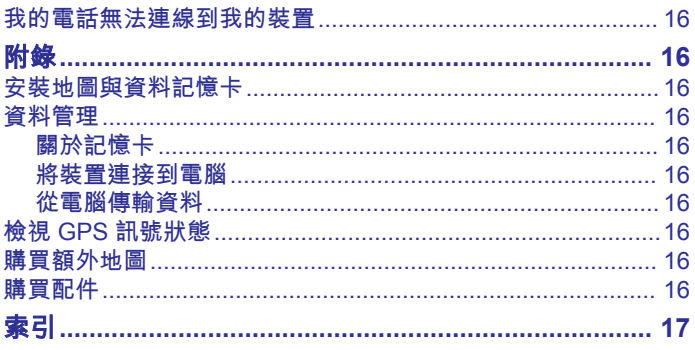

## 快速入門

## 警告

<span id="page-4-0"></span>請見產品包裝內附的 GARMIN 安全及產品資訊須知,以瞭解產品 注意事項及其他重要資訊。

- 更新裝置上的地圖和軟體 (使用 Garmin Express 更新地圖和 軟體, 第 1 頁)。
- 在車輛中安裝裝置並接上電源 (將裝置連接到車用電源, 第 1 頁)。
- 擷取 GPS 訊號 (取得 [GPS](#page-5-0) 訊號, 第 2 頁)。
- 調整音量 ([調整音量](#page-5-0), 第 2 頁) 和螢幕亮度 ([調整螢幕亮度](#page-5-0), [第](#page-5-0) 2 頁)。
- 導航到目標點 ([啟動航線](#page-6-0), 第 3 頁)。

## 產品更新

在電腦上安裝 Garmin Express™ ([Garmin.com/express\)](http://www.garmin.com/express)。 這能讓 Garmin® 裝置輕鬆存取以下服務:

- 軟體更新
- 地圖更新
- 產品註冊

## 使用 **Garmin Express** 更新地圖和軟體

您可以使用 Garmin Express 應用程式,為您的裝置下載和安裝 最新的地圖和軟體更新。

- **1** 如果您的電腦尚未安裝 Garmin Express 應用程式,請前往 [garmin.com/express](http://www.garmin.com/express) 並依循畫面上的指示進行安裝 (安裝 Garmin Express, 第 1 頁)。
- **2 開啟 Garmin Express 應用程式。**
- **3** 使用 micro-USB 傳輸線將您的裝置連接到電腦。

將傳輸線接頭較小的一端插入到 Garmin DriveLuxe 裝置的 micro-USB 連接埠 ①, 而將較大的一端插入到電腦上可用的 USB 連接埠。

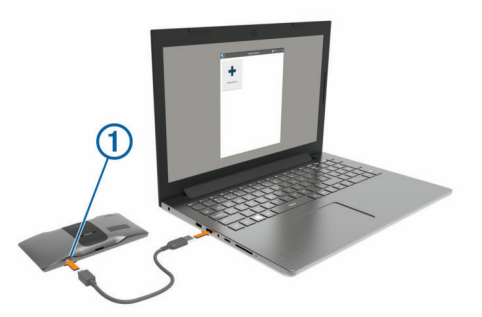

**4** 在 Garmin Express 應用程式中點選新增裝置。

Garmin Express 應用程式會搜尋您的裝置並顯示裝置名稱和 序號。

**5** 點選新增裝置,然後按照畫面上的指示操作,將您的裝置新增 至 Garmin Express 應用程式。

在設定完成後,Garmin Express 應用程式會顯示您裝置可用 的更新。

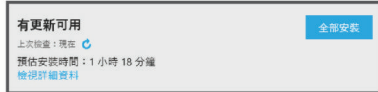

- **6** 選取任一選項:
	- 若要安裝所有可用的更新,按一下**全部安裝**。
	- 若要安裝特定的更新,點選**檢視詳細資料**,然後按一下您 想要的更新旁的**安装**。

Garmin Express 應用程式會下載並安裝更新到您的裝置。 地 圖更新檔案很大,此程序在網際網路連線較慢的情況下,可能 會需要很長的時間。

備忘錄: 如果地圖更新對裝置的內部儲存空間而言過大,軟體 可能會提示您在裝置中插入 microSD™ 卡,以增加儲存空間 ([安裝地圖與資料記憶卡](#page-19-0), 第 16 頁)。

**7** 在更新程序中依照畫面上的指示完成安裝更新。 例如在更新程序中,Garmin Express 應用程式可能會指示您 中斷連接裝置後再重新連接。

## 安裝 *Garmin Express*

Garmin Express 應用程式適用於 Windows® 和 Mac® 電腦。

- **1** 在您的電腦上,前往 [garmin.com/express](http://garmin.com/express)。
- **2** 選取任一選項:
	- 若要檢視系統需求並確認 Garmin Express 應用程式與您的 電腦相容,請選取系統需求。
	- 若要在 Windows 電腦上安裝,請選取下載 **Windows** 適用 版本。
	- 若要在 Mac 電腦上安裝,請選取下載 **Mac** 適用版本。
- **3** 開啟下載的檔案,並依照畫面指示完成安裝。

## **Garmin DriveLuxe 50** 裝置總覽

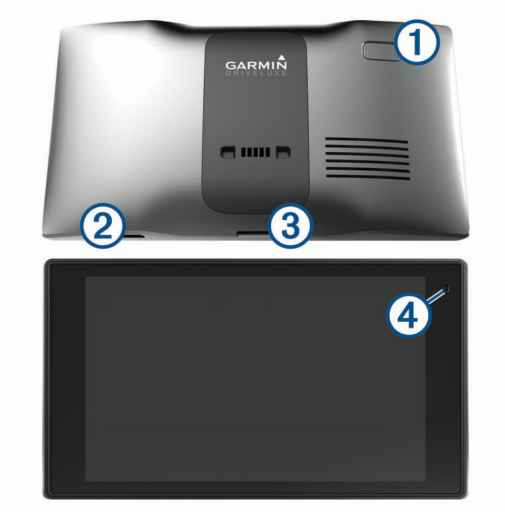

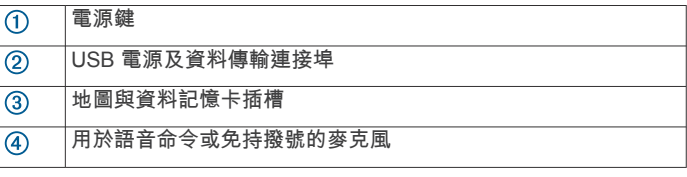

## 將裝置連接到車用電源

#### 警告

本產品內含鋰電池。 若要防止因電池暴露在高溫而導致人身傷害 或產品損壞的可能性,請將裝置存放於陽光無法直接照射的地 方。

裝置與其固定座均含有磁鐵。 在某些情況下,磁鐵可能會對某些 體內醫療裝置 (包含心律調整器與胰島素幫浦) 造成干擾。 請不要 讓裝置及其固定座靠近此類醫療裝置。

#### 注意

裝置與其固定座均含有磁鐵。 在某些情況下,磁鐵可能會對某些 電子裝置 (包含筆記型電腦中的硬碟機) 造成損害。 當裝置及其固 定座位於電子裝置附近時,請多加注意。

您必須先充電才能以電池電源使用裝置。

1 將車用電源線 ① 插入固定座的 USB 連接埠。

<span id="page-5-0"></span>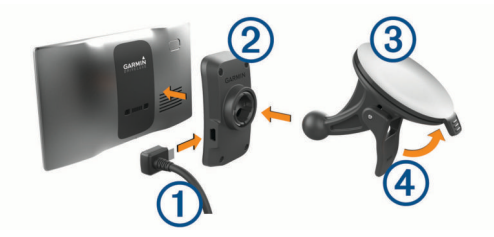

- 2 將固定座 ② 壓入吸附式固定座 ③ 上, 直到卡入定位。 固定座上的 Garmin 標誌應面向右上方。
- **3** 將吸附式固定座壓到檔風玻璃上,然後將小桿 往擋風玻璃 的方向向後展開。
- **4** 將裝置放回磁鐵固定座上。
- **5** 將車用電源線的另一端插入車中的電源插座。

### 開啟或關閉裝置

- 若要開啟裝置,請按下電源鍵或將裝置連接電源。
- 若要讓裝置進入省電模式,請在裝置開啟時按下電源鍵。 裝置於省電模式時會使用少量的電力,螢幕此時關閉但可立即 喚醒使用。

秘訣: 電池充電時使其進入省電模式可以加速充電。

• 若要完全關閉裝置,請按住電源鍵直到畫面出現提示,然後選 取關閉。

提示會在五秒後出現。 如果在提示出現前放開電源鍵,裝置會 進入省電模式。

## 取得 **GPS** 訊號

當您開啟導航裝置時,GPS 必須收集衛星資料並取得目前位置。 狀態列的 ...Ⅱ 代表衛星訊號強度。 取得衛星訊號所需時間依多項 因素而有所不同:包括距離上次使用導航裝置的所在位置有多 遠、天空是否開闊,以及距上次使用導航裝置的時間多久。 第一 次開啟導航裝置時,可能需要幾分鐘的時間來取得衛星訊號。

- **1** 開啟裝置。
- **2** 請等待裝置取得衛星訊號。
- **3** 如果需要的話,請移至室外空曠區域並遠離高樓和樹木。
- 當 ... | 變成綠色時, 表示裝置已取得衛星訊號並可開始導航。

## 狀態列圖示

狀態列位於主功能表的頂端。 狀態列圖示會顯示裝置功能的相關 資訊, 您可以選取部分圖示以變更設定或檢視其他資訊。

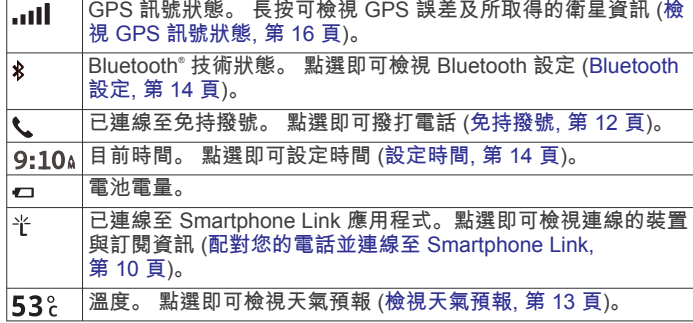

## 使用螢幕按鈕

螢幕按鈕能讓您瀏覽裝置上的頁面、功能表,以及功能表選項。

- 點選 う可返回上一個功能表畫面。
- 長按 う可快速返回主功能表。
- 點選 个 或 ↓ 可捲動清單或功能表。
- 長按 ♠ 或 ✔ 可更快速地捲動。
- 點選 三 可查看目前畫面選項的快顯功能表。

## 調整音量

**1** 選取 音量。

- **2** 選取一個選項:
	- 使用滑動軸調整音量。
	- 選取 可將裝置設為靜音。
	- 選取 <> 以存取其他選項。

## 啟用自動音量

您的裝置可根據背景噪音的音量,自動增加或減少音量。

- 1 選取 音量 > <。
- **2** 選取 自動音量。

#### 使用音訊混音器

您可以使用音訊混音器為不同的音訊設定音量,例如導航提示或 電話。 每種音訊類型的音量等級是主音量的百分比。

- **1** 選取音量。
- 2 選取 > 音訊混音器。
- **3** 使用滑動軸調整每一種音訊的音量。

#### 調整螢幕亮度

- **1** 選取 設置 > 顯示 > 亮度。
- **2** 使用滑動軸列調整亮度。

## 駕駛警覺功能和警示

#### 注意

駕駛警示和速限功能僅供參考,您必須責無旁貸地遵守所有公告 的速限號誌,並運用安全的行車判斷力。 Garmin 對於您未遵守 所有相關交通法規和號誌而收到的交通罰鍰或傳票, 概不負責。

即使是行駛於熟悉的區域,裝置所提供的功能可促進更安全的駕 駛並提高效率。 裝置會播放音效或訊息,並顯示每種警示的資 訊。 您可以啟用或停用每種警示類型的音效或訊息, 但並非所有 警示都適用於所有區域。

- 學校區域或學校附近: 裝置會播放音效, 並顯示與下一個學校或學 校區域的距離和速限 (若有的話)。
- 速限降低: 裝置會播放音效,並顯示下一個降低的速限,讓您準備 降低速度。
- 超過速限: 當超過目前道路的公告速限時, 裝置會播放音效, 並在 速限圖示上顯示紅色框線。
- 在單行道上逆向行駛: 若逆向行駛於單行道上, 裝置會播放訊息 並顯示全螢幕警告。 螢幕邊緣會顯示紅色且螢幕頂端會持續顯 示警示,直到您離開單行道或改正旅程行進方向。
- 鐵路平交道: 裝置會播放音效,並顯示與下一個平交道的距離。
- 小心動物: 裝置會播放音效,並顯示與下一個小心動物區域的距 離。
- 彎道: 裝置會播放音效,並顯示與下一個彎道的距離。
- 車速緩慢: 以較高速度接近車速緩慢的區域時, 裝置會播放音效 並顯示與車速緩慢區域的距離。 您的裝置必須接收交通路況資 訊才能使用這個功能 ([使用交通路況接收機接收資料](#page-12-0), 第 9 [頁](#page-12-0))。
- 疲勞警告: 若駕駛長達兩個小時以上而沒有休息時, 裝置會播放音 效,並建議下一個休息站。

## 啟用或停用語音駕駛警示

您可以關閉個別的語音駕駛警示。 即使語音警示已停用,仍然會 顯示視覺警示。

- **1** 選取設置 > 地圖與車輛 > 語音駕駛警示。
- **2** 選取或清除每個警示旁的核取方塊。

#### 闖紅燈和測速照相

#### 注意

Garmin 對於紅燈或測速照相資料庫的精確度或其使用後果概不負 責。

備忘錄: 並非所有地區或產品皆提供此功能。

<span id="page-6-0"></span>部分區域的部分型號會提供闖紅燈和測速照相位置的相關資訊。 裝置會在您接近回報的測速或闖紅燈照相時提醒您。

- 即時闖紅燈及測速照相資料必須訂閱,才能透過 Smartphone Link 應用程式的 Garmin 即時服務提供 (Garmin [即時服務](#page-14-0), 第 [11](#page-14-0) 頁)。
- 為使闖紅燈及測速照相位置資料庫維持在最新狀態,您的裝置 必須要有使用中的訂閱,才能下載和儲存測速照相資料。 請前 往 [garmin.com/speedcameras](http://garmin.com/speedcameras) 檢查內容提供狀況及相容性, 或者購買訂閱或單次更新。 您隨時可以購買新的區域或延長現 有的訂閱期限。

備忘錄: 在部分地區中,某些套裝產品包含預先載入的闖紅燈 和測速照相資料,以及免訂閱的更新。

• 您可以使用 Garmin Express 軟體 [\(garmin.com/express](http://garmin.com/express)) 更新 裝置上儲存的照相資料庫。 您應定期更新裝置,以接收最新的 照相資訊。

導航至您的目標點

## 航線

航線是從您目前位置前往一個或多個目標點的路徑。

- 裝置會根據您的偏好設定來計算前往目標點的建議航線,包括 航線計算模式 ([變更航線計算模式](#page-7-0), 第 4 頁)和迴避設定 ([避](#page-8-0) [開延遲阻礙、收費道路和特定區域](#page-8-0), 第 5 頁)。
- 您可以使用建議航線快速導航至目標點;或者也可以選擇替代 航線 (啟動航線, 第 3 頁)。
- 如果有必須使用或避免的特定道路,您可以自訂航線 ([調整航](#page-7-0) [線](#page-7-0), 第 4 頁)。
- 您可將多個目標點新增至航線 (在航線中新增點位, 第 3 頁)。

## 啟動航線

- **1** 選擇想去何處?並搜尋位置 ([尋找及儲存位置](#page-9-0), 第 6 頁)。
- **2** 選取一個位置。
- **3** 選取任一選項:
	- 若要使用建議的航線開始導航,請選取**導航!**。
	- 若要選擇替代航線,請選取 \* ,然後選取航線。 替代航線會顯示於地圖右邊。
	- 若要編輯航線路線,請選取 ♥ > 編輯航線,然後將成形點 新增到航線 ([調整航線](#page-7-0), 第 4 頁)。

裝置會計算前往該位置的航線,並使用語音提示和地圖上的資訊 為您導航 (地圖上的航線, 第 3 頁)。 路線中的主要道路預覽會 顯示在地圖旁數秒鐘。

如果需要在額外的中途點停靠,可將該位置新增至航線 (在航線中 新增點位, 第 3 頁)。

## 使用地圖啟動航線

您可以在地圖上選取位置來啟動航線。

- **1** 選取 觀看地圖。
- **2** 拖曳並縮放地圖以顯示要搜尋的區域。
- 3 如有需要,請選取 Q, 依類別篩選顯示的興趣點。 地圖上會顯示位置標示 (1 或藍點)。
- **4** 選取一個選項:
	- 選取位置標示。
	- 選取某個點位,例如街道、交叉路口或地址位置。
- **5** 選取 導航!。

#### 返回自家點

您第一次開始導航回家時,裝置會提示您輸入自家點位置。

- **1** 選取想去何處? > 自家點。
- **2** 如果需要的話,輸入您的自家點位置。

#### 編輯您的自家點位置

1 選取**想去何處? > 三 > 設定自家點位置。** 

**2** 輸入您的自家點。

## 地圖上的航線

旅途中,裝置會使用語音提示和地圖上的資訊來引導您前往目標 點。 地圖頂部會出現下個轉彎、出口或其他動作的指示。

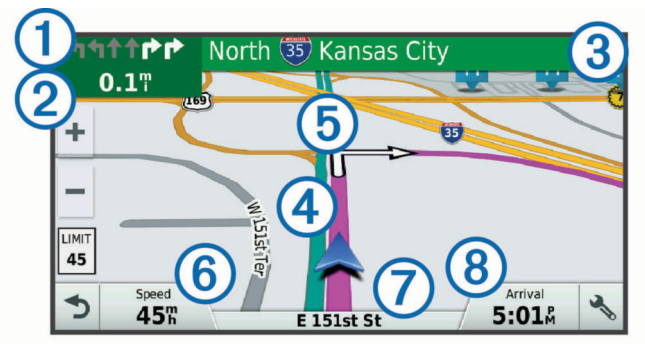

- 航線中的下一個動作。 表示下個轉彎、出口或其他動作,以及您應 行駛的車道 (若有的話)。
- $(2)$ 與下一個動作的距離。
- 與下一個動作相關聯的街道或出口名稱。
- 地圖上以標示顯示的航線。
- $\overline{(\overline{5})}$ 航線中的下一個動作。 地圖上的箭頭代表下一個動作的位置。
- $\overline{\textcircled{\textsf{6}}}$ 車行速度。
- (7) 行駛中的道路名稱。
- 預估到達時間。

秘訣: 您可以點選此欄位以變更顯示資訊 ([變更地圖資料欄位](#page-12-0), [第](#page-12-0) 9 頁)。

## 主動車道引導

在進行航線導航時,如果接近轉彎處,地圖旁邊會顯示詳細的道 路模擬 (若有)。 彩色線條 ① 會指出適當的轉彎車道。

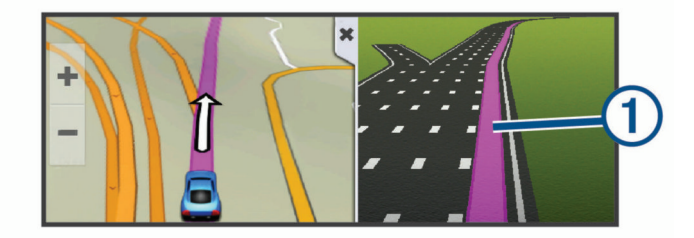

#### 檢視轉彎和方向

導航時您可以檢視航線的下個轉彎、車道變更,或其他方向。

- **1** 從地圖中選取選項:
	- 若要在導航時檢視下個轉彎和方向,請選取 · > 轉彎。 地圖工具會在地圖旁邊顯示下四個轉彎或方向。 當進行導 航時,清單會自動更新。
	- 若要檢視整個航線的完整轉彎和方向清單,請選取地圖頂 端的文字列。
- **2** 選取轉彎或方向 (選用)。

詳細資訊即會顯示。 若地圖資料有的話,主要道路的交叉路口 會顯示交叉路口影像。

## 在地圖上檢視完整的航線

- **1** 進行航線導航時,請選取地圖上的任意位置。
- **2** 選取 。

#### 在航線中新增點位

若要將點位新增至航線,您必須先進行航線導航 (啟動航線, 第 3 頁)。

<span id="page-7-0"></span>您可以在航線中間或結尾處新增點位, 例如,加油站可新增為航 線中的下一個目標點。

秘訣: 若要建立包含多個目標點或排程停靠點的複雜航線,您可 以使用行程規劃器來規劃、排程並儲存行程 (規劃行程, 第 4 頁)。

- **1** 從地圖選取 > 想去何處?。
- **2** 搜尋位置 ([尋找及儲存位置](#page-9-0), 第 6 頁)。
- **3** 選取一個位置。
- **4** 選取導航!。
- **5** 選取任一選項:
	- 若要將位置新增為航線中的下個目標點,請選取**新增為下** 一個停靠點。
	- 若要在航線結尾處新增位置,請選取**新增為最後一個停靠** 點。
	- 若要新增點位並編輯航線中的目標點順序,請選取**新增為** 中途點。

裝置會重新計算航線以包含新增的點位,並引導您依序抵達目標 點。

## 調整航線

若要調整航線,您必須先啟動航線 ([啟動航線](#page-6-0), 第 3 頁)。 您可以手動調整航線來變更其路線。 這讓您可以使用特定的道路 或穿過特定的區域來規劃航線,而不必在航線中加入目標點。

- **1** 選取地圖上的任意位置。
- **2** 選取 。

裝置會進入航線調整模式。

- **3** 在地圖上選取位置。 秘訣:您可以點選 ♣ 來放大地圖並選取更精確的位置。 裝置會重新計算航線以行經選取的位置。
- **4** 如果需要的話,請選取一個選項:
	- 若要將更多成形點新增至航線,請在地圖上選取其他位 置。
	- 若要移除成形點,請選取血。
- **5** 完成航線調整後,請選取導航!。

## 繞道行駛

您可以沿著航線繞道行駛指定距離或繞過特定路段。 當遇到施工 區、道路封閉或路況不佳的情形時,此功能非常實用。

- 1 從地圖選取: > **變更航線**。 秘訣: 如果變更航線工具不在地圖工具功能表中,您可以自行 新增 ([啟用地圖工具](#page-11-0), 第 8 頁)。
- **2** 選取任一選項:
	- 若要繞道行駛指定距離,請選取**設定繞道距離**。
	- 若要在航線上沿指定道路繞道,請選取設定**繞道路段**。
	- 若要尋找新航線,請選取**繞道**。

## 停止導航

從地圖選取 > 停止。

## 變更航線計算模式

- **1** 選取 設置 > 導航 > 計算模式。
- **2** 選取一個選項:
	- 選取 較短時間,可計算行駛時間較短、但距離可能較長的 航線。
	- 選取 直**線導航**,可計算點對點航線 (不考慮道路限制)。
	- 選取 較短距離,可計算距離較短、但行駛時間可能較長的 航線。

## 行程規劃器

您可以使用行程規劃器建立並儲存可供日後導航的行程。 這對規 劃送貨航線、假期或公路旅行相當有用。 您可以編輯儲存的行程 以進一步自訂該行程,包括重新排列位置、最佳化停靠點的順 序、新增排程資訊,以及新增成形點。

您也可以使用行程規劃器來編輯並儲存現用航線。

#### 規劃行程

一段行程可包含許多目標點,且至少必須包含一個起點和一個目 標點。 起點是您打算開始行程的位置, 如果您從不同的位置開始 導航行程,裝置可讓您選擇先導航到您的起點。 若是往返的行 程,起點和最終目標點可以為同一個點。

- 1 選取**應用程式 > 航線行程 > 三 > 建立行程。**
- **2** 選取選取起點位置。
- **3** 選擇起點,然後選取選取。
- **4** 選取選取目標點。
- **5** 選擇目標點的位置,然後選取選取。
- **6** 選取新增位置以新增更多位置 (選用)。
- **7** 新增所有必要的位置後,請選取下個 > 儲存。
- **8** 輸入名稱,然後選取完成。

#### 導航至儲存的行程

- **1** 選取應用程式 > 航線行程。
- **2** 選取儲存的行程。
- **3** 選取導航!。
- **4** 選取要導航的第一個位置,然後點選開始。 裝置會計算從您目前位置到選取位置的路線,然後依序引導您 前往其餘的行程目標點。

#### 行程目標點順序最佳化

裝置可自動最佳化行程中的目標點順序,建立更短、更有效率的 航線。 最佳化順序時不會變更起點位置和最終目標點。

编輯行程時,請選取三>最佳化順序。

#### 编輯和重新排列行程中的位置

- **1** 選取 應用程式 > 航線行程。
- **2** 選取儲存的里程。
- **3** 選取一個位置。
- **4** 選取一個選項:
	- 若要向上或向下移動位置,請選取 ♪, 並將位置拖曳到行 程中的新位置。
	- 若要在選定的位置後新增位置,請選取 4。
	- 若要移除位置,請選取 而。

#### 編輯和儲存現用航線

您可以透過行程規劃器編輯現用航線並將其儲存為行程。

- **1** 選取 應用程式 > 航線行程 > 我現用的航線。
- **2** 使用任何行程規劃器功能來編輯您的航線。 航線會在每次變更後重新計算。
- **3** 選取 儲存,將航線儲存為行程,供日後再次導航使用 (選用)。

#### 變更行程的航線選項

- 在開始設計行程時,您可以自訂裝置計算航線的方式。
- **1** 選取應用程式 > 航線行程。
- **2** 選取儲存的行程。
- 3 選取 -> 行程設定。
- **4** 選取任一選項:
	- 若要將成形點新增至您的行程,請選取**設計航線**,再依照 畫面上的指示執行 (調整航線, 第 4 頁)。
	- · 若要變更行程的計算模式,請選取**航線規劃偏好** (變更航線 計算模式, 第 4 頁)。

#### <span id="page-8-0"></span>排定里程

您可以將排程資訊新增至行程中的每個位置,包括每個位置需要 的到達時間和滯留時間。 這有助於您規劃出發時間,以便準時抵 達行程中的位置。

- **1** 選取 應用程式 > 航線行程。
- **2** 選取任一行程。
- 3 選取 => 行程設定 > 編輯排程。
- **4** 選取位置,並依照畫面上的指示輸入排程資訊。 秘訣: 如果需要在行程中排程多個位置,應該從行程開頭往行 程結尾逐一作業。
- **5** 重複步驟 4,輸入其他位置的排程資訊。
- **6** 完成後,選取 儲存。

導航行程時,應該依照起點下方顯示的時間出發,按排定的時間 抵達您的停靠點和目標點。 排程時間只是估計值。 交通狀況、道 路施工和其他延遲狀況都可能會影響您實際的到達時間。

## 使用建議的航線

您必須先儲存至少一個位置並啟用旅程記錄功能,才能使用此功 能 ([裝置與隱私權設定](#page-17-0), 第 14 頁)。

使用 myTrends™ 功能時,裝置會根據您的旅程記錄、當週該日和 當日該時段來預測目標點。 在您多次行駛至儲存的位置後,地圖 的導航列中便可能會出現此位置,以及旅程的預估時間和交通路 況資訊。

選取導航列即可檢視前往該位置的建議航線。

## 避開延遲阻礙、收費道路和特定區域

#### 避開航線上的交通延遲

若要避開交通延遲,您必須先啟用接收交通資訊 ([使用交通路況接](#page-12-0) [收機接收資料](#page-12-0), 第 9 頁)。

依照預設,裝置會自動最佳化您的航線來避開交通延遲。 若已在 [交通路況設定](#page-17-0)中停用此選項 (交通路況設定, 第 14 頁), 您可以 手動檢視並迴避交通延遲。

- 1 進行路線導航時,選取 : > **交通路況**。
- **2** 選取替代航線 (若有的話)。
- **3** 選取導航!。

#### 迴避收費道路

裝置可規劃航線以迴避需要收費的區域,例如收費道路、收費橋 樑或交通壅塞區域。 但若無其他可行航線,裝置仍可能在航線中 加入收費區域。

- **1** 選取設置 > 導航。
- **2** 選取任一選項:

備忘錄: 功能表會根據您的地區與裝置上的地圖資料進行變 更。

- 點選收費道路。
- 點選通行收費 > 收費道路。
- **3** 選取任一選項:
	- 若要在每次航線納入收費區域前收到詢問通知,請選取總 是詢問。
	- -若總是要避開收費路段,請選取**迴避**。
	- 若總是要允許收費路段,請選取允許。
- **4** 選取儲存。

### 迴避需收費貼紙的路段

備忘錄: 並非所有地區皆提供此功能。

您裝置上的地圖資料可能會包含某些國家/地區的詳細收費貼紙資 訊。 您可以針對每個國家/地區迴避或允許收費貼紙路段。

- **1** 選取 設置 > 導航 > 通行收費 > 收費貼紙。
- **2** 選取國家/地區。
- **3** 選取一個選項:
- 若要在每次航線納入收費區域前收到詢問通知,請選取 總 是詢問。
- 若要一律避開收費路段,請選取 迴避。
- 若要一律允許收費路段,請選取 允許。
- **4** 選取 儲存。

#### 迴避道路功能

- **1** 選取 設置 > 導航 > 迴避。
- **2** 選取要在航線中迴避的道路功能,並選取 儲存。

#### 迴避低排放區

裝置可迴避可能適用於您的車輛之低排放或排氣限制區域。

- **1** 請點選設置 > 導航 > 環境保護區。
- **2** 選取任一選項:
	- 若要在每次航線納入低排放區前收到詢問通知,請選取總 是詢問。
	- 若總是要迴避低排放區,請選取**迴避**。
	- 若總是要允許進入低排放區,請選取允許。
- **3** 選取儲存。

#### 自訂迴避

自訂迴避可讓您選擇欲迴避的特定區域或路段, 裝置在計算航線 時,除非沒有其他合理的航線可用,否則會避開這些區域和道 路。

#### 迴避道路

- **1** 選取設置 > 導航 > 自訂迴避。
- **2** 選取新增迴避道路。
- **3** 選取要迴避的路段起點,然後選取下個。
- **4** 選取路段的終點,然後選取下個。
- **5** 選取完成。

#### 迴避區域

- **1** 選取設置 > 導航 > 自訂迴避。
- **2** 必要時,選取新增迴避。
- **3** 選取新增迴避區域。
- **4** 選取要迴避區域的左上角,然後選取下個。
- **5** 選取要迴避區域的右下角,然後選取下個。
- 選取的區域在地圖上會呈現陰影。

## **6** 選取完成。

停用自訂迴避

您可以停用自訂迴避而不必加以刪除。

- **1** 選取 設置 > 導航 > 自訂迴避。
- **2** 選取一項迴避。
- **3** 選取 > 禁用。

#### 刪除自訂迴避

- **1** 選取 設置 > 導航 > 自訂迴避。
- **2** 選取一個選項:
	- 若要刪除所有自訂迴避,請選取 而。
	- 若要刪除一個自訂迴避,請選取該迴避項目,然後選取 〓 > 刪除。

#### 無限制道路導航

如果您在導航時未沿著道路行進,您可使用 無限制道路 模式。

- **1** 選取 設置 > 導航。
- **2** 選取 計算模式 > 直線導航 > 儲存。

下一條航線將以通往該位置的直線形式計算。

## 尋找及儲存位置

<span id="page-9-0"></span>裝置中載入的地圖包含位置 (例如:餐廳、飯店和汽車服務),以 及詳細的街道資訊。 想去何處?功能表提供數種瀏覽、搜尋和儲 存此資訊的方法,藉此協助您尋找目標點。

- 輸入搜尋詞彙以快速尋找所有位置資訊 (使用搜尋列尋找位置, 第 6 頁)。
- 依類別瀏覽或搜尋預先載入的興趣點 (興趣點, 第 6 頁)。
- 搜尋和打卡 Foursquare®興趣點 (搜尋 Foursquare 興趣點, 第 6 頁)。
- 使用搜尋工具來尋找特定位置,例如地址、交叉路口或地理座 標 ([搜尋工具](#page-10-0), 第 7 頁)。
- 搜尋不同城市或地區的鄰近區域 (變更搜尋區域, 第 6 頁)。
- 儲存喜愛點位置,以供日後快速取得 ([儲存位置](#page-10-0), 第 7 頁)。
- 返回最近搜尋的位置 ([檢視最近搜尋的位置](#page-10-0), 第 7 頁)。

## 使用搜尋列尋找位置

您可以藉由輸入類別、品牌名稱、地址或城市名稱,使用搜尋列 來搜尋位置。

- **1** 選取 想去何處?。
- **2** 選取搜尋列中的 輸入搜尋。
- **3** 輸入完整或部分搜尋詞彙。
	- 建議的搜尋詞彙會出現在搜尋列下方。
- **4** 選取一個選項:
	- 若要搜尋商店的類型,請輸入類別名稱 (例如「電影院」)。
	- 若要搜尋商店名稱,請輸入完整或部分名稱。
	- 若要搜尋您附近的地址,請輸入門牌號碼和街道名稱。
	- 若要搜尋另一個城市的地址,請輸入門牌號碼、街道名 稱、城市和州。
	- 若要搜尋城市,請輸入城市和州。
	- 若要搜尋座標,請輸入緯度和經度座標。
- **5** 選取一個選項:
	- 若要使用建議的搜尋詞彙進行搜尋,請選取該詞彙。 • 若要使用輸入的文字搜尋,請選取 Q。
- **6** 必要時,請選取一個位置。

## 在地圖上檢視搜尋結果

您可在地圖上 (而非清單中) 檢視位置搜尋的結果。

- 1 從位置搜尋結果中選取 / , 搜尋結果中的最近位置會顯示在地圖上。 四代表其他搜尋結果 的位置。
- **2** 選取一或多個選項:
	- 若要檢視更多搜尋結果,請點選並拖曳地圖。
	- 若要選取另一個位置,請選取 10。
	- 若要檢視所選位置的詳細資料和航線,請選取地圖底部的 位置說明。
	- 若要開始導航所選的位置,請選取**導航!**。

## 變更搜尋區域

依照預設,裝置會在您的目前位置附近搜尋。 您也可以搜尋其他 區域,例如目標點附近、另一個都市附近,或沿著現用航線。

- **1** 選取想去何處?。
- 2 選取 ? 搜尋最近點:。
- **3** 選取一個選項。

## 興趣點

興趣點是您可能覺得有用或感興趣的地點。 興趣點是依類別排 列,並可能包含熱門的旅遊目標點,例如加油站、餐廳、飯店和 娛樂場所。

## 依類別尋找位置

- **1** 選取 想去何處?。
- **2** 選取一個類別,或選取 類別。
- **3** 必要時,選取子類別。
- **4** 選取一個位置。

#### 在類別內搜尋

在您搜尋興趣點後,特定類別可能會顯示快速搜尋清單,其中將 顯示您選取的最後四個目標點。

- **1** 選取想去何處? > 類別。
- **2** 選取一個類別。
- **3** 選取任一選項:
	- 從螢幕右邊的快速搜尋清單中選取目標點。 快速搜尋清單提供所選類別中最近尋找過的位置。
	- 必要時選取子類別,然後選取目標點。

#### 導航至地點範圍內的興趣點

您可以建立前往大型地點內的興趣點 (POI) 的航線,例如購物中 心內的商店,或機場中的特定航廈。

- **1** 選取 想去何處? > 輸入搜尋。
- **2** 選取任一選項:
	- 若要搜尋地點,請輸入地點的名稱或地址,選取 Q,並前 往步驟 3。
	- 若要搜尋興趣點,請輸入興趣點的名稱,選取 Q,並前往 步驟 5。
- **3** 選取該地點。
	- 該地點下方會顯示類別清單,例如餐廳、汽車租賃或航廈。
- **4** 選取一個類別。
- 5 選取興趣點, 然後選取 **導航**!。

裝置會建立航線,前往離興趣點最近的停車區或地點入口。 抵達 目標點時,格子旗標會指出建議的停車區。 標示點會指出地點內 興趣點的位置。

#### 探索地點

- 您可以檢視位於每個地點中的所有興趣點清單。
- **1** 選取地點。
- **2** 選取 > 探索此地點。

#### **Foursquare**

Foursquare 是以位置為基礎的社交網路。 裝置包含預載的 Foursquare 興趣點,此類興趣點會在您的位置搜尋結果中以 Foursquare 標誌表示。

如需使用其他功能,您可以在相容的智慧型手機上使用 Smartphone Link 連線至您的 Foursquare 帳號。 使用 Smartphone Link 連線至您的 Foursquare 帳號時,您可以檢視 Foursquare 位置詳細資料、在位置上打卡,並在線上 Foursquare 資料庫中搜尋興趣點。

#### 搜尋 *Foursquare* 興趣點

您可以搜尋裝置上載入的 Foursquare 興趣點。 當使用 Smartphone Link 連線至您的 Foursquare 帳號時,搜尋動作會提 供來自線上 Foursquare 資料庫的最新結果,及來自您 Foursquare 使用者帳號的自訂結果。

選取想去何處? > 類別 > **Foursquare®**。

#### 連線至您的 *Foursquare* 帳號

- **1** 將裝置連線至 Smartphone Link ([配對您的電話並連線至](#page-13-0) [Smartphone Link,](#page-13-0) 第 10 頁)。
- **2** 在智慧型手機上開啟 Smartphone Link 應用程式。
- **3** 開啟 Smartphone Link 應用程式設定,並選取 **Foursquare®**  > 登入。
- **4** 輸入您的 Foursquare 登入資訊。

#### 檢視 *Foursquare* 位置詳細資料

若要檢視 Foursquare 位置詳細資料,您必須先連線到執行 Smartphone Link 的支援手機並登入您的 Foursquare 帳號。 <span id="page-10-0"></span>您可以檢視詳細的 Foursquare 位置資訊,例如使用者評分、餐 廳價格資訊及營業時間。

**1** 從位置搜尋結果中,選取 Foursquare 興趣點。

2 選取 1。

#### 使用 *Foursquare* 打卡

在您能夠使用 Foursquare 打卡之前,您必須先連接至執行 Smartphone Link 的受支援手機並登入您的 Foursquare 帳號。

- **1** 選取 應用程式 > **Foursquare®** > 打卡。
- **2** 選取興趣點。
- 3 選取 **0** > 打卡。

## 搜尋工具

搜尋工具可讓您藉由回應畫面上的提示,搜尋指定地點類型。

#### 尋找地址

- 備忘錄: 步驟的順序可能會因您裝置上載入的地圖資料而異。
- **1** 選取想去何處?。
- 2 若有需要,可選取 ♥ 搜**尋最近點:**來搜尋不同城市或地區的鄰 近區域。
- **3** 選取地址。
- **4** 依照畫面上的指示輸入地址資訊。
- **5** 選擇地址。

#### 尋找交叉路口

您可以搜尋兩條街道、高速公路或其他道路之間的交叉路口。

- **1** 選取 想去何處? > 類別 > 交叉路口。
- **2** 依照畫面上的指示輸入街道資訊。
- **3** 選取交叉路口。

#### 尋找鄉**/**鎮**/**區**/**市

- **1** 選取想去何處? > 類別 > 城市。
- **2** 選取任一選項:
	- 從鄰近城市清單中選取一個城市。
	- 若要搜尋其他位置的鄰近區域,請選取 ?搜尋最近點: ([變](#page-9-0) [更搜尋區域](#page-9-0), 第 6 頁)。
	- 若要依名稱搜尋城市,請選取**輸入搜尋**,輸入城市名稱, 然後選取 Q。

#### 使用座標尋找位置

您可以使用經緯度座標尋找位置。 這在地理藏寶時很有用。

- **1** 選取 想去何處? > 類別 > 座標。
- 2 必要時,選取 、,然後變更座標格式或大地座標系統。
- **3** 輸入經緯度座標。
- **4** 選取 在地圖上檢視。

## 檢視最近搜尋的位置

裝置會儲存您最近搜尋過的 50 個位置的紀錄。 選取想去何處? > 搜尋記錄。

## 清除最近搜尋位置的清單 選取 **想去何處? > 搜尋記錄 > 三 > 清除 > 是**。

## 尋找您上次的停車點

若您在裝置開啟時,中斷裝置與車輛電源的連接,您的目前位置 便會儲存為停車點。

## 選取 應用程式 > 上次停車點。

## 檢視目前位置的資訊

您可以使用 我在哪裡? 頁面檢視目前位置的相關資訊。 如果您 需要告知救難人員您所在的位置,這項功能非常實用。 從地圖選取車輛。

#### 尋找緊急服務和加油站

您可以使用「我在哪裡?」頁面尋找最近的醫院、警察局和加油 站。

- **1** 從地圖選取車輛。
- **2** 選取醫院、警察局、加油站或道路救援。。 備忘錄: 部分地區不提供某些服務類別。 畫面會出現所選服務的位置清單,依距離由上而下排列。
- **3** 選取一個位置。
- **4** 選取任一選項:
	- 若要導航到該位置,請選取**導航!**。
	- 若要檢視電話號碼和其他位置詳細資料,請選取 1。

#### 取得您目前位置的方向

如果您必須告訴別人如何到達您目前的位置,您的裝置可以提供 您方向清單。

- **1** 從地圖選取車輛。
- 2 選取 = > 路徑至目前位置。
- **3** 選取起點位置。
- **4** 選取 選取。

## 新增捷徑

您可以將捷徑新增至 想去哪裡? 功能表。 捷徑可指向位置、類 別或搜尋工具。

想去哪裡? 功能表可包含最多 36 個捷徑圖示。

- **1** 選取 想去何處? > 新增捷徑。
- **2** 選取項目。

#### 移除捷徑

- 1 選取 **想去何處? > 三 > 移除捷徑**。
- **2** 選取要移除的捷徑。
- **3** 再次選取捷徑以進行確認。
- **4** 選取 儲存。

#### 儲存位置

#### 儲存位置

- **1** 搜尋位置 ([依類別尋找位置](#page-9-0), 第 6 頁)。
- **2** 從搜尋結果中選取位置。
- **3** 選取 。
- **4** 選取 儲存。
- **5** 必要時,輸入名稱,並選取 完成。

#### 儲存目前位置

- **1** 從地圖選取車輛圖示。
- **2** 選取 儲存。
- **3** 輸入名稱,然後選取 完成。
- **4** 選取 確定。

#### 編輯儲存的位置

- **1** 選取 想去何處? > 已儲存。
- **2** 必要時,選取一個類別。
- **3** 選取一個位置。
- 4 選取 1。
- $5$  選取  $\equiv$  > 編輯。
- **6** 選取一個選項:
- 選取 名稱。
- 選取 電話號碼。
- 選取 類別以指派類別給儲存的位置。
- 選取 變更地圖符號以變更地圖上用於標示儲存位置的符 號。
- **7** 編輯資訊。

## <span id="page-11-0"></span>指派類別給儲存的位置

您可以新增自訂類別來組織您儲存的位置。 備忘錄: 當您儲存超過 12 個位置之後,類別會出現在儲存的位 置功能表中。

- **1** 選取 想去何處? > 已儲存。
- **2** 選取一個位置。
- 3 選取 1。
- **4** 選取 > 編輯 > 類別。
- **5** 輸入一或多個類別名稱,以逗號區隔。
- **6** 必要時,選取建議的類別。
- **7** 選取 完成。

#### 刪除儲存的位置

備忘錄: 刪除的位置將無法還原。

- **1** 選取 想去何處? > 已儲存。
- **2** 選取 > 刪除喜愛點。
- **3** 選取要已儲存位置旁邊的方塊,然後選取 刪除。

## 使用地圖

您可以使用地圖來執行航線導航 ([地圖上的航線](#page-6-0), 第 3 頁), 或在未 使用航線時檢視您周遭環境的地圖。

- **1** 選取 觀看地圖。
- **2** 選取地圖上的任意位置。
- **3** 選取一個選項:
	- 拖曳地圖以向左、向右、向上或向下平移。
	- 若要放大或縮小,請選取  $\biguparrow$  或  $\biguparrow$  。
	- 若要在北方向上和 3-D 畫面之間切換, 請選取 ▲。
	- 若要依類別篩選顯示的興趣點,請選取 Q。
	- 若要啟動航線,請在地圖上選取位置,然後選取 導航! ([使](#page-6-0) [用地圖啟動航線](#page-6-0), 第 3 頁)。

## 導航資訊選單

檢視地圖時,可使用導航資訊選單快速存取資訊和裝置功能。 若 啟動導航資訊選單,該工具會顯示在地圖邊緣的面板中。 停止: 停止現用航線的導航。

- 變更航線: 可讓您繞道或略過航線中的位置。
- 前方: 顯示您行進航線或路程中的下一個位置 (前方, 第 8 頁)。
- 轉彎: 顯示航線中下個轉彎的清單 ([檢視轉彎和方向](#page-6-0), 第 3 頁)。
- 航程數據: 顯示可自訂的里程資訊,例如速度或里程 (從地圖檢視 行程資訊, 第 8 頁)。
- 音量: 調整主要音訊音量。
- 亮度: 調整螢幕亮度。
- 電話: 顯示來自於已連接電話的最近通話清單,並在通話時顯示來 電選項 ([使用來電選項](#page-15-0), 第 12 頁)。
- 交通路況: 顯示航線或區域內的交通路況 ([檢視下個交通路況](#page-12-0), [第](#page-12-0) 9 頁)。
- 天氣: 顯示區域內的天氣狀況。
- 即時路況影像: 顯示來自於 photoLive 訂閱的即時交通路況攝影機 (即時路況影像 [交通路況攝影機](#page-16-0), 第 13 頁)。
- 回報測速照相: 讓您回報測速或闖紅燈照相機。 此工具只在裝置 上有測速或闖紅燈照相機資料,且您連線至 Smartphone Link 應用程式時才可使用 ([配對您的電話並連線至](#page-13-0) Smartphone [Link,](#page-13-0) 第 10 頁)。

#### 檢視地圖工具

- **1** 從地圖選取 。
- **2** 選取地圖工具。 該地圖工具會顯示在地圖邊緣的面板中。

3 當地圖工具使用完畢,請選取X。

#### 啟用地圖工具

依裝置預設,地圖工具功能表只會啟用最常用的地圖工具。 您最 多可新增 12 個工具到功能表。

- 1 從地圖選取:>**¤**。
- **2** 在要加入的工具旁點選核取方塊。
- **3** 選取儲存。

## 前方

前方工具提供關於您行進航線或路程中的下個位置資訊。 您可以 檢視下一個興趣點,例如餐廳、加油站,或休息區。 行駛於高速 公路時,您也能檢視下一個出口和城市的資訊與可用服務;類似 於高速公路指標上的資訊。

您可以自訂要在前方工具中顯示的三種類別。

#### 檢視下個位置

- 1 從地圖選取 > 前方。
- **2** 選取任一選項:
	- 若要檢視每種類別中的下一個位置,必要時請選取■。
	- 若要檢視高速公路下一個出口或城市的資訊與可用服務, 請選取 ∓。 備忘錄: 此選項只有當行駛於高速公路,或您的航線包括

高速公路時才適用。

**3** 選取項目以檢視該類別、出口、或城市的位置清單。

## 自訂前方類別

- 您可以變更在前方工具中出現的位置類別。
- 1 從地圖選取: > 前方。
- **2** 選取一個類別。
- **3** 選取 。
- **4** 選取任一選項:
	- 若要在清單中將類別往上或往下移動,請選取並拖曳類別 名稱旁的箭頭。
	- 若要變更類別,請選取類別。
	- 若要建立自訂類別,請選取類別、自訂搜尋,然後輸入商 店或類別的名稱。

#### **5** 選取完成。

## 里程資訊

## 從地圖檢視行程資訊

在地圖上檢視行程資訊之前,您必須新增工具至地圖工具功能表 (啟用地圖工具, 第 8 頁)。

從地圖選取 > 航程數據。

#### 自訂里程資訊欄位

若要自訂里程資訊地圖工具中顯示的資料,您必須先將此工具新 增至地圖工具功能表 (啟用地圖工具, 第 8 頁)。

- **1** 從地圖選取 > 航程數據。
- **2** 選取一個里程資訊欄位。
- **3** 選取一個選項。
	- 新的里程資訊欄位會出現在里程資訊地圖工具中。

## 檢視行程資訊頁面

行程資訊頁面會顯示您的速度,並針對行程提供統計資料。 備忘錄: 如果您會在多個地點停留,請保持裝置開啟,讓它能精 確地測量行程時間。

從地圖選取 速度。

#### 檢視里程記錄

- 您的裝置會保留里程記錄,也就是您曾經行經的路徑記錄。
- **1** 選取 設置 > 地圖與車輛 > 地圖圖層。
- **2** 選取 航跡紀錄核取方塊。

## <span id="page-12-0"></span>重設里程資訊

- **1** 從地圖選取 速度。
- **2** 選取 > 重設欄位。
- **3** 選取一個選項:
	- 沒有進行導航時,選取全選以重設第一頁的每個資料欄位 (測速器除外)。
	- 選取 行程資訊歸零,將里程計算機上的資訊歸零。
	- 選取 最大速度歸零以重設最大速度。
	- 選取 里程 **B** 歸零以重設里程表。

## 檢視下個交通路況

您可以檢視行進航線或路上的下個的交通事件。

1 進行路線導航時,選取 : > **交通路況**。 最接近的下個交通事件會出現在地圖右側的面板中。 **2** 選取交通事件以檢視其他細節。

## 在地圖上檢視交通路況

交通路況地圖會以色彩區隔顯示鄰近道路的交通流量及延遲。

- **1** 從主功能表中,選取 應用程式 > 交通路況。
- **2** 必要時,選取 > 圖例以檢視交通路況地圖的圖例。

#### 搜尋交通事件

- **1** 從主功能表中,選取 應用程式 > 交通路況。
- **2** 選取 > 事件。
- **3** 選取清單中的項目。
- **4** 如果有超過一個事件,請使用箭頭檢視其他事件。

## 自訂地圖

## 自訂地圖圖層

您可以自訂地圖上出現的資料,例如興趣點與路況的圖示。

- **1** 選取 設置 > 地圖與車輛 > 地圖圖層。
- **2** 選取要包含在地圖中的圖層,然後選取 儲存。

#### 變更地圖資料欄位

- **1** 從地圖選取資料欄位。 備忘錄: 您無法自訂 速度。
- **2** 選取要顯示的資料類型。

## 變更地圖透視

- **1** 選取 設置 > 地圖與車輛 > 開車地圖畫面。
- **2** 選取任一選項:
- 選取 車行方向向上以 2D 顯示地圖,旅程行進方向為上 方。
	- 選取 北向上以 2-D 顯示地圖,以北方為上方。
	- 選取 **3D** 顯示,立體顯示地圖。
- **3** 選取 儲存。

## 交通路況資料 注意

## Garmin 對於交通路況資訊的精確度或及時性概不負責。

並非所有區域或產品都提供交通路況資料。 如需交通路況接收機 和涵蓋區域的更多資訊,請至 [Garmin.com/traffic](http://www.garmin.com/traffic)。

若要避免交通延遲,您的裝置必須接收即時交通路況資料。

- 如果裝置包含交通路況接收機,則能從廣播訊號接收可用的交 通路況資料。
- 以 LT 或 LMT 結尾的產品包含有 FM 交通路況接收機。
- 以 LMT-D 或 LMTHD 結尾的產品包含有數位交通路況接收 機。
- 裝置必須以隨附的電源線連接車輛電源,再使用交通路況接收 機來接收資料。
- 裝置必須位於交通路況資料的訊號範圍內,才能使用交通路況 接收機來接收資料。
- 裝置可以透過 Smartphone Link 應用程式訂閱服務來接收交通 路況資訊。

## 使用交通路況接收機接收資料

## 注意

過熱 (金屬化) 的擋風玻璃可能會降低交通路況接收機的效能。

若裝置包含交通路況接收機,則能從廣播訊號接收可用的交通路 況資料, 但並非所有區域或產品都提供這項功能。

備忘錄: 部分區域可能可以使用 HD Radio™技術接收 FM 調頻廣 播電台的交通路況資訊。

- **1** 請確認您的裝置包含交通路況接收機。
	- 以 LT 或 LMT 結尾的產品包含有 FM 交通路況接收機。
	- 以 LMT-D 或 LMTHD 結尾的產品包含有數位交通路況接收 機。
- **2** 使用裝置隨附的電源線,將裝置連接到車輛電源 ([將裝置連接](#page-4-0) [到車用電源](#page-4-0), 第 1 頁)。

裝置隨附的電源線包含適用於交通路況接收機的天線。

當身處交通路況的涵蓋區域時,裝置能顯示交通路況資訊,協助 避免交通延遲。

## 使用 **Smartphone Link** 接收交通路況資料

即時交通路況服務提供即時的交通路況資料。

- **1** 下載 Smartphone Link 到相容的手機 (下載 [Smartphone Link,](#page-14-0) 第 [11](#page-14-0) 頁)。
- **2** 訂閱即時交通路況服務 (訂閱 Garmin [即時服務](#page-14-0), 第 11 頁)。
- **3** 將裝置連線至執行 Smartphone Link 的手機 ([配對您的電話並](#page-13-0) 連線至 [Smartphone Link,](#page-13-0) 第 10 頁)。

## 關於交通路況資訊訂閱

訂閱到期時,您可以購買額外訂閱或續訂。 前往 <http://www.garmin.com/traffic>。

#### 檢視交通路況資訊訂閱

選取 設置 > 交通路況 > 訂閱。

#### 新增訂閱

- 您可以購買其他地區或國家的交通路況資訊訂閱。
- **1** 從主功能表中,選取 交通路況。
- 2 選取 訂閱 > <del>↓</del>。
- **3** 寫下 FM 交通路況接收機的機台 ID。
- **4** 前往 [www.garmin.com/fmtraffic](http://www.garmin.com/fmtraffic),購買一項訂閱並取得 25 個 字元的代碼。 交通路況資訊授權碼不可重複使用。 每次續約服務時都必須取

得新的授權碼。 如果您擁有多台 FM 交通路況接收機,則必須 為每台接收機都取得新的授權碼。

- **5** 在裝置上選取 下個。
- **6** 輸入代碼。
- **7** 選取 完成。

#### 啟用交通路況

您可以啟用或停用交通路況資料。

- **1** 選取 設置 > 交通路況。
- **2** 選取 交通路況核取方塊。

## 語音命令

<span id="page-13-0"></span>備忘錄: 並非所有語言和區域皆提供語音命令,且並非所有機型 皆適用此功能。

備忘錄: 聲控導航在吵雜環境中可能無法達到想要的效能。

語音命令讓您直接說出字句與命令,即可操作您的裝置。 語音命 令功能表提供語音提示和可用命令清單。

## 設定喚醒片語

喚醒片語是您說出的單字或片語,用來啟用語音命令。 預設的喚 醒片語為「語音命令」。

秘訣: 您可以使用強而有力的喚醒片語,減少意外啟動語音命令 的機率。

1 選取應用程式 > 語音命令 > <> 喚醒片語。

- **2** 輸入新的喚醒片語。 當您輸入片語時,裝置會指出喚醒片語的強度。
- **3** 選取完成。

## 啟動語音命令

說出您的喚醒片語。 畫面上會出現語音命令功能表。

## 語音命令秘訣

- 以一般語調正對著裝置說話。
- 減少背景噪音 (例如人聲或收音機),以提高語音辨識的精確 度。
- 當命令出現在畫面上時說出命令。
- 視需要回應裝置的語音提示。
- 增加喚醒片語的長度以降低意外啟動語音命令的機率。
- 裝置進入和結束「語音命今」時,您會聽到兩聲確認提示音。

## 使用語音命令啟動航線

您可以說出常見、知名地點的名稱。

- **1** 說出您的喚醒片語 (設定喚醒片語, 第 10 頁)。
- **2** 說出 尋找地點。
- **3** 聆聽語音提示,並說出地點名稱。
- **4** 說出路線編號。
- **5** 說出 導航。

## 靜音指示

您無須將裝置設為靜音即可停用語音命令的語音提示。

- 1 選取 **應用程式 > 語音命令 > も。**
- **2** 選取 將指示設為靜音 > 已啟用。

## 語音控制

不提供「語音命令」功能的地區將會啟動「語音控制」功能。 「語音控制」可讓您用聲音來控制裝置。 使用「語音控制」功能 前,您必須先用您的聲音進行設定。

## 設定語音控制

您必須用單一使用者的聲音來設定 語音聲控功能;其他使用者將 無法使用此功能。

- **1** 選取 應用程式 > 語音聲控。
- **2** 依照螢幕上的指示操作,錄製每一個語音控制片語命令。 備忘錄: 您不需要照本宣科讀出螢幕上的片語。 您可以依據 個人偏好,說出具有相同意思的替代命令。

若要使用語音控制功能,必須說出您針對該功能錄製的命令。

## 使用語音控制

**1** 說出您錄製的 語音聲控片語命令。 語音控制功能表即會出現。

**2** 依照螢幕上的指示操作。

## 語音控制秘訣

- 以一般語調正對著裝置說話。
- 減少背景噪音 (例如人聲或收音機),以提高語音辨識的精確 度。
- 當命令出現在畫面上時說出命令。
- 裝置成功接收命令時,您會聽到確認音效。

## **Bluetooth** 連線功能

裝置具有數個 Bluetooth 連線功能,適用於相容的智慧型手機。 某些功能需要您在智慧型手機上安裝 Smartphone Link 應用程 式。 請移至 [garmin.com/smartphonelink](http://www.garmin.com/smartphonelink) 取得更多資訊。

免持撥號: 讓您使用裝置撥打和接聽電話,裝置還可以當成免持擴 音器使用。 如果選取的語言支援語音命令功能,您可以使用語 音命令來撥打電話。

通知: 在裝置上顯示電話通知與訊息, 但並非所有語言皆可使用 此功能。

傳送位置至裝置: 將位置從智慧型手機傳送至導航裝置。

**Foursquare** 打卡: 使用導航裝置在 Foursquare 位置打卡。

天氣更新: 傳送即時天氣狀況和警示到您的裝置。

**Garmin** 即時服務: 提供訂閱型服務,讓您在裝置上檢視即時資 料,例如交通路況、停車場,和進階天氣預報。

## 配對您的電話並連線至 **Smartphone Link**

必須先將 Garmin DriveLuxe 裝置和電話配對,才能使用 Bluetooth 功能。 裝置配對後,當其電源開啟且在範圍內時即自 動連線。

某些功能需要 Smartphone Link 應用程式。您可以在配對期間或 稍後連線至 Smartphone Link 應用程式。

- **1** 從電話上的 App Store 安裝 Smartphone Link 應用程式 (選 用)。
- **2** Garmin DriveLuxe 裝置與電話距離需在 3 公尺 (10 英尺) 以 內。
- **3** 在 Garmin DriveLuxe 裝置上選取設置 > 藍牙,然後勾選藍牙 核取方塊。
- **4** 選取搜尋裝置。
- **5** 在電話上啟用 Bluetooth 無線技術,並將裝置設定為可被搜 尋。

如需更多資訊,請參閱手機的使用者手冊。

- **6** 在 Garmin DriveLuxe 裝置上選取確定。 Garmin DriveLuxe 裝置隨即開始搜尋附近的 Bluetooth 裝置, 然後顯示 Bluetooth 裝置清單。 大概需要一分鐘您的電話才會 出現在清單中。
- **7** 從清單中選取您的電話,並選取確定。
- **8** 在電話上確認配對請求。
- **9** 開啟電話的 Smartphone Link 應用程式 (選用)。 如果您正與 Apple® 裝置配對,安全代碼會出現在 Garmin DriveLuxe 螢幕上。

**10**必要時請於 30 秒內在電話上輸入安全代碼。

## **Bluetooth** 功能狀態圖示

狀態圖示會出現在每個已配對電話旁的 Bluetooth 設定中。 選取設置 > 藍牙。

- 灰色圖示代表功能已停用,或與該電話中斷連線。
- 彩色圖示代表功能已連線,且對該電話作用中。

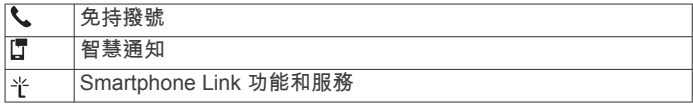

## <span id="page-14-0"></span>為您的 **Apple** 裝置設定 **Bluetooth** 功能

當配對電話時,依預設會啟用所有相容的 Bluetooth 功能, 您可 以啟用、停用或自訂某些功能。

## 將 **Apple** 裝置連線 **Smartphone Link** 應用程式

若要連線至 Smartphone Link 應用程式,必須先將 Garmin DriveLuxe 裝置與電話配對並開啟連線。

如果沒有在配對期間連線 Smartphone Link 應用程式,您可以另 外與其連線以取得其他 Bluetooth 功能。 Smartphone Link 應用 程式使用 Bluetooth Smart 技術和您的電話進行通訊。 Apple 裝 置首次連線 Smartphone Link 應用程式時,必須輸入 Bluetooth Smart 安全代碼。

- **1** 從電話的 App Store 安裝 Smartphone Link 應用程式。
- **2** 開啟電話的 Smartphone Link 應用程式。
- 安全代碼會出現在 Garmin DriveLuxe 裝置螢幕上。
- **3** 在您的電話上輸入代碼。

#### 停用 **Apple** 裝置的免持撥號功能

您可以停用免持撥號功能並繼續連線至電話,以取得 Smartphone Link 資料和通知。

- **1** 選取設置 > 藍牙。
- **2** 選取用於免持撥號的電話名稱。

秘訣: 您的電話可以使用兩個不同名稱來連線至免持撥號功能 和資料。&會在用於免持撥號功能的電話名稱旁呈現彩色。

**3** 清除電話核取方塊。

#### 停用 **Apple** 裝置的 **Smartphone Link** 資料和智慧通知

您可以停用 Smartphone Link 資料和智慧通知,但仍連線至電話 以進行免持撥號。

## **1** 選取設置 > 藍牙。

**2** 選取連線至 Smartphone Link 資料和通知的電話名稱。

秘訣: 您的電話可以使用兩個不同名稱來連線至免持撥號功能 和資料。 『和 光 會在用於資料和通知的電話名稱旁邊呈現藍 色。

**3** 清除智慧型手機服務核取方塊。

## 顯示或隱藏 *Apple* 裝置的通知類別

您可以顯示或隱藏類別,以篩選在裝置上顯示的通知。

- **1** 選取設置 > 藍牙。
- **2** 選取連線至 Smartphone Link 資料和通知的電話名稱。 秘訣: 您的電話可以使用兩個不同名稱來連線至免持撥號功能 和資料。 日和 管在用於資料和通知的電話名稱旁邊呈現彩 色。
- **3** 選取智慧通知。
- **4** 在想顯示的通知旁選取核取方塊。

## 設定 **Android™** 智慧型手機的 **Bluetooth** 功能

當配對電話時,依預設會啟用所有相容的 Bluetooth 功能, 您可 以啟用、停用或自訂某些功能。

#### 連線至 **Android** 智慧型手機上的 **Smartphone Link** 應用 程式

若要連線至 Smartphone Link 應用程式,必須先將 Garmin DriveLuxe 裝置與電話配對並開啟連線。

如果沒有在配對期間連線 Smartphone Link 應用程式,你可另外 與其連線以取得其他 Bluetooth 功能。

- **1** 從電話的 App Store 安裝 Smartphone Link 應用程式。
- **2** 開啟電話的 Smartphone Link 應用程式。

## 停用 **Android** 智慧型手機的 **Bluetooth** 功能

您能停用特定的 Bluetooth 功能,並維持連線至其他功能。

- **1** 選取設置 > 藍牙。
- **2** 選取電話名稱。
- **3** 選取任一選項:
- 若要停用免持撥號,請清除**電話**核取方塊。
- 若要停用 Smartphone Link 資料和智慧通知,請清除 **Smartphone Link** 核取方塊。
- 若要停用特定的應用程式通知,請使用 Smartphone Link 應用程式中的設定。

#### 顯示或隱藏 *Android* 智慧型手機的通知

您可以使用 Smartphone Link 應用程式以選取要在 Garmin DriveLuxe 裝置上顯示哪些類型的通知。

- **1** 開啟電話的 Smartphone Link 應用程式。
- **2** 選取 。
- **3** 確認已選取智慧通知核取方塊。
- **4** 從通知區段中選取設定。

隨即出現通知類別和應用程式的清單。

- **5** 選取任一選項:
	- 若要啟用或停用通知,請選取在類別或應用程式名稱旁的 切換開關。
	- 若要將應用程式新增到清單中,請選取 ╋。

## **Smartphone Link**

Smartphone Link 是一個手機應用程式,可以讓您使用手機資料 連線,將位置資料與手機同步處理並存取即時資訊。 您的裝置會 使用 Bluetooth 無線技術從 Smartphone Link 傳輸資料。 您可透 過 Garmin 即時服務 (Garmin 即時服務, 第 11 頁) 的免費和訂閱 型方案,取得即時資訊。

每次您的裝置連線至 Smartphone Link 時,已儲存的位置和最近 搜尋的位置便會與手機同步處理。

#### 下載 **Smartphone Link**

Smartphone Link 適用於某些智慧型手機。 請前往 [www.garmin.com/smartphonelink](http://www.garmin.com/smartphonelink) 或查看您裝置的應用程式商店 以取得相容性及供應狀態資訊。

在支援的手機上,從應用程式商店下載 Smartphone Link。 請參閱手機的使用者手冊,以取得下載和安裝應用程式的資 訊。

#### 從手機傳送位置到您的裝置

Smartphone Link 是您手機上登錄的導航應用程式。

- **1** 從您的手機中,選取按鈕以開始導航前往某個位置 (請參閱手 機的使用者手冊)。
- **2** 從應用程式功能表中選取 **Smartphone Link**。

下次您將裝置連接到手機時,該位置便會傳輸到裝置上的最近搜 尋項目。

## **Garmin** 即時服務

若要使用 Garmin 即時服務,您的裝置必須先連接到執行 Smartphone Link 的支援手機 ([配對您的電話並連線至](#page-13-0) [Smartphone Link,](#page-13-0) 第 10 頁)。

連線至 Smartphone Link 可以存取 Garmin 即時服務。 Garmin 即時服務提供免費和訂閱型方案,讓您在裝置上檢視即時資料, 例如交通路況和天氣。

部分服務 (例如天氣) 在您的裝置上是屬於另外的應用程式。 其他 服務 (例如交通路況) 則可強化裝置上現有的導航功能。 需要存取 Garmin 即時服務的功能會顯示 Smartphone Link 符號, 且只有 在裝置連線至 Smartphone Link 時才會出現。

#### 訂閱 **Garmin** 即時服務

若要訂閱 Garmin 即時服務,您必須先在手機上安裝 Smartphone Link 應用程式。

- **1** 在手機上啟動 Smartphone Link 應用程式 ([配對您的電話並連](#page-13-0) 線至 [Smartphone Link,](#page-13-0) 第 10 頁)。
- **2** 選取我的帳號。
- 服務及其訂閱價格的清單便會出現。
- **3** 選取服務。
- **4** 選取價格。

<span id="page-15-0"></span>**5** 選取訂閱。

**6** 依照螢幕指示進行操作。

## 智慧通知

當裝置連線到 Smartphone Link 應用程式時, 您可在 Garmin DriveLuxe 裝置上檢視來自於智慧型手機的通知, 例如文字訊 息、來電,以及行事曆約會等。

備忘錄: 導航裝置連線至 Smartphone Link 應用程式後, 您可能 需要等待幾分鐘以接收通知。當智慧通知已連線並正在作用時, 會在 Bluetooth 設定中呈現彩色 (Bluetooth [功能狀態圖示](#page-13-0), 第 [10](#page-13-0) 頁)。

注意

#### 接收通知

### 駕駛中請勿閱讀或回覆通知。

您的 Garmin DriveLuxe 裝置必須先連線至智慧型手機和 Smartphone Link 應用程式,才能接收通知。

裝置收到來自於智慧型手機的通知時,快顯訊息會顯示在大部份 的頁面中。 如果裝置正在移動,您必須確認自己是乘客而不是駕 駛,才能檢視通知。

備忘錄: 如果您正在檢視地圖,通知會出現在地圖工具中。

- 若要忽略通知,請選取確定。 快顯訊息即關閉,但是通知仍然在您的電話上作用中。
- · 若要檢視通知,請選取**檢視**。
- 若要接聽通知,請選取**檢視 > 播放**。 裝置使用文字轉語音技術來閱讀通知, 但並非所有語言皆可使 用此功能。
- · 若要執行其他動作 (例如從電話解除通知),請選取**檢視**,然後 選取選項。

備忘錄: 其他動作僅適用於某些通知類型,且必須由產生通知 的應用程式提供支援。

#### 檢視地圖時接收通知

## 注意

#### 駕駛中請勿閱讀或回覆通知。

您的 Garmin DriveLuxe 裝置必須先連線至智慧型手機和 Smartphone Link 應用程式,才能接收通知。

您正在檢視地圖時,新通知會顯示在螢幕邊緣的地圖工具中。 如 果裝置正在移動,您必須確認自己是乘客而不是駕駛,才能檢視 通知。

- 若要解除通知,請選取 X。 快顯訊息即關閉,但是通知仍然在您的電話上作用中。
- 若要檢視通知,請選取通知文字。
- 若要接聽通知,請選取**播放訊息**。 裝置使用文字轉語音的技術來閱讀通知, 但並非所有語言皆可 使用此功能。
- · 若要使用語音命令來接聽通知,請說**播放訊息**。 備忘錄: 只有當選取的語言支援語音命令功能, 且 。出現於 地圖工具中時,才有辦法使用此選項。
- 若要執行其他動作 (例如從電話解除通知),請選取**檢視**,然後 選取選項。

備忘錄: 其他動作僅適用於某些通知類型,且必須由產生通知 的應用程式提供支援。

#### 檢視通知清單

您可以檢視所有作用中的通知清單。

- **1** 選取應用程式 > 智慧通知。 隨即會顯示通知清單。 尚未讀取的通知呈現黑色,先前已讀取 的通知呈現灰色。
- **2** 選取任一選項:
	- 若要檢視通知,請選取通知描述。

● 若要接聽通知,請選取▶。 裝置使用文字轉語音的技術來閱讀通知, 但並非所有語言 皆可使用此功能。

## 免持撥號

備忘錄: 雖然大部分的手機均受支援且可以使用,但並不保證特 定手機也可以使用。 部分功能可能無法在您的手機上使用。

使用 Bluetooth 無線技術可以將您的裝置連線到行動電話,讓行 動電話變成免持裝置。 連線後,您就可以使用裝置撥打與接聽電 話。

### 撥打電話

#### 撥號

- **1** 選取 應用程式 > 電話 > 撥號。
- **2** 輸入號碼。
- **3** 選取 撥號。

#### 撥號給電話簿內的聯絡人

每當您的電話與裝置連線時,您的電話簿便會從電話載入到裝置 中。 可能需要幾分鐘的時間,您才能使用電話簿。 部分電話不支 援此功能。

- **1** 選取 應用程式 > 電話 > 電話簿。
- **2** 選取一位聯絡人。
- **3** 選取 撥號。

## 撥號給位置

- **1** 選取 應用程式 > 電話 > 瀏覽類別。
- **2** 選取興趣點。
- **3** 選取 撥號。

### 接聽來電

收到來電時,選取接聽或拒接。

#### 使用通話記錄

每當您的電話與裝置連線時,您的通話記錄便會從電話載入到裝 置中。 可能需花費幾分鐘的時間,您才能使用通話記錄。 部分電 話不支援此功能。

#### **1** 選取 應用程式 > 電話 > 通話記錄。

- **2** 選取一個類別。
	- 通話清單便會出現,最近的通話顯示在上方。

## **3** 選取一則通話。

#### 使用來電選項

通話時,您可以從地圖選取來電選項。

• 若要將音訊傳輸到電話,請選取 2。 秘訣: 若您要關閉裝置並留在電話線上,或是需要保留隱私 時,您可以使用此項功能。

- 若要使用撥號鍵盤,請選取 .... 秘訣: 您可以使用此功能來使用自動化系統,例如語音信箱。
- 若要將麥克風設為靜音,請選取 。
- 若要掛斷電話,請選取一。

#### 儲存住家電話號碼

秘訣: 儲存住家號碼之後,您可以透過編輯已儲存位置清單中的 「自家點」來編輯住家電話號碼 ([編輯儲存的位置](#page-10-0), 第 7 頁)。

- 1 選取**應用程式 > 電話 > <del>三</del> > 設定自家點電話號碼。**
- **2** 輸入您的電話號碼。
- **3** 選取完成。

#### 撥打住家電話

若要撥打住家電話,您必須先輸入住家位置的電話號碼。 選取 應用程式 > 電話 > 撥打自家點電話。

## <span id="page-16-0"></span>中斷 **Bluetooth** 裝置連線

您可以暫時中斷 Bluetooth 裝置的連線,而不必將其從已配對裝 置清單中移除。 Bluetooth 裝置日後可自動連線至您的 Garmin DriveLuxe 裝置。

#### **1** 選取 設置 > 藍牙。

**2** 選取要中斷連線的裝置。

**3** 清除已配對裝置名稱旁邊的核取方塊。

## 刪除已配對的電話

您可以刪除已配對的電話,防止該電話日後自動連線到您的裝 置。

**1** 選取 設置 > 藍牙。

**2** 選取電話,然後選取 取消配對裝置。

## 使用應用程式

## 檢視說明檔案

選取**應用程式 > 幫助**即可檢視完整的使用者手冊。

## 搜尋說明主題

選取 應用程式 > 幫助 > Q。

## 檢視天氣預報

裝置必須接收氣象資料才有辦法使用此功能。 裝置能連線至 Smartphone Link 應用程式以接收氣象資料 ([配對您的電話並連線](#page-13-0) 至 [Smartphone Link,](#page-13-0) 第 10 頁)。 在某些地區,含數位交通路況 接收機的產品能接收來自於空中數位交通路況訊號的地區天氣資 訊 ([交通路況資料](#page-12-0), 第 9 頁), 並非所有地區皆有天氣預報功能。

## **1** 選取應用程式 > 天氣。

- 裝置顯示目前的天氣狀況,以及未來幾天的天氣預報。
- **2** 選取特定的某一天。

出現當日詳細的天氣預報。

#### 檢視其他城市附近的天氣

- **1** 選取 應用程式 > 天氣 > 目前位置。
- **2** 選取一個選項:
	- 若要檢視喜愛城市的天氣,請選取清單中的城市。
	- 若要新增喜愛城市,請選取 **新增城市**,並輸入城市名稱。

#### 檢視天氣雷達

您必須使用 Smartphone Link 購買進階天氣服務才能使用此功 能。

您可以在地圖上檢視以動畫分色顯示的目前天氣狀況雷達地圖, 以及天氣圖示。 氣象圖示會變更,以顯示附近的天氣,例如降 雨、降雪和大雷雨。

#### **1** 選取 應用程式 > 天氣。

- **2** 必要時,選取城市。
- 3 選取 三 > 天氣雷達。

#### 檢視天氣警報

您必須使用 Smartphone Link 購買進階天氣服務才能使用此功 能。

當您使用裝置行進時,地圖上可能會顯示天氣警報。 您也可以檢 視靠近您的目前位置或鄰近所選城市的天氣警報地圖。

#### **1** 選取 應用程式 > 天氣。

- **2** 必要時,選取城市。
- **3** 選取 > 天氣警報。

#### 查看路況

您必須使用 Smartphone Link 購買進階天氣服務才能使用此功 能。

#### **1** 選取 應用程式 > 天氣。

**2** 必要時,選取城市。

#### **3** 選取 > 路況。

## 即時路況影像 交通路況攝影機

即時路況影像 交通路況攝影機提供主要道路和交叉路口交通的即 時影像, 您可以儲存想定期檢視的攝影機。

## 儲存交通路況照相機

若要使用此功能,您必須先訂閱即時照片服務,且您的裝置必須 連接到執行 Smartphone Link 的支援手機 [\(Smartphone Link,](#page-14-0)  第 [11](#page-14-0) 頁)。

並非所有地區皆提供此功能。

- **1** 選取 應用程式 > 即時路況影像。
- **2** 選取 點選以新增。
- **3** 選取道路。
- **4** 選取交叉路口。
- **5** 選取 儲存。

#### 檢視交通路況照相機

您必須先儲存交通路況照相機,才能檢視交通路況照相機 (儲存交 通路況照相機, 第 13 頁)。

- **1** 選取 應用程式 > 即時路況影像。
- **2** 選取照相機。

#### 檢視先前的航線和目標點

您必須先啟用旅程記錄功能才能使用此功能 ([裝置與隱私權設定](#page-17-0), 第 [14](#page-17-0) 頁)。

您可以在地圖上檢視先前造訪過的航線和位置。

選取 應用程式 > 造訪過的地點。

## 自訂裝置

## 地圖與車輛設定

- 選取設置 > 地圖與車輛。
- 車輛圖示: 設定代表您在地圖上位置的圖示。
- 開車地圖畫面: 設定地圖上的視圖。
- 地圖詳細度: 設定地圖的詳細程度。 顯示更多細節會使地圖繪製 速度變慢。
- 地圖主題: 變更地圖資料的顏色。
- 導航資訊選單: 設定在導航資訊選單中顯示的捷徑。
- 地圖圖層: 設定地圖頁面上顯示的資料 ([自訂地圖圖層](#page-12-0), 第 9 頁)。
- 自動縮放: 自動選取縮放等級,以最佳方式使用地圖。 若停用此 選項,您必須手動縮放地圖。

地圖管理: 設定裝置要使用的已安裝地圖。

#### 啟用地圖

您可以啟用裝置上安裝的地圖產品。

秘訣: 若要購買其他地圖產品,請前往 <http://buy.garmin.com>。

- **1** 選取 設置 > 地圖與車輛 > 地圖管理。
- **2** 選取地圖。

#### 導航設定

- 選取設置 > 導航。
- **航線預覽**: 開始導航後,顯示航線中主要道路的預覽。
- 計算模式: 設定航線計算方式。
- 疲勞警告: 在長時間連續駕駛時發出提醒。
- 迴避: 設定航線上要迴避的道路特徵。
- 自訂迴避: 迴避特定的道路或區域。
- 環境保護區: 設定迴避可能適用於您的車輛之低排放或排氣限制區 域的偏好設定。
- 收費道路: 設定迴避收費道路的偏好。
- 通行收費: 設定迴避收費道路和需收費貼紙之路段的偏好。

<span id="page-17-0"></span>備忘錄: 但並非所有地區皆提供此功能。

限制模式:停用需要駕駛人大量的注意力,並可能會在行車中分心 的所有功能。

**GPS** 模擬模式: 讓裝置停止接收 GPS 訊號,並節省電力。

#### 計算模式設定

選取 設置 > 導航 > 計算模式。

航線會根據特定航線的道路速限及車輛加速資料進行計算。 較短時間: 計算行駛時間較短、但距離可能較長的航線。 較短距離: 計算距離較短、但行駛時間可能較長的航線。 直線導航: 計算從您的位置到目標點的直線航線。

#### 設定模擬位置

如果您位於室內或收不到衛星訊號時,您可以使用 GPS 來設定 模擬位置。

## **1** 選取 設置 > 導航 > **GPS** 模擬模式。

- **2** 在主功能表中,選取 觀看地圖。
- **3** 點兩下地圖可選取區域。
- 位置地址會出現在畫面底部。
- **4** 選取位置說明。
- **5** 選取 設定位置。

## 倒車攝影機設定

倒車攝影機設定可讓您管理已配對的 Garmin 倒車攝影機及其設 定。 這個功能表只有在裝置連接無線攝影機接收機纜線時,才會 顯示在導航裝置上。 請參閱倒車攝影機使用者手冊以瞭解關於配 對攝影機及其設定的詳細資訊。 如需購買 Garmin 倒車攝影機, 請前往 [Garmin.com/backupcamera](http://garmin.com/backupcamera)。

選取設置 > 倒車攝影機,然後選取配對的攝影機。

取消配對: 移除配對的攝影機。 必須重新將攝影機配對,才能用 此裝置和纜線加以檢視。

重新命名: 重新命名配對的攝影機。

引導線: 顯示或隱藏引導線,並且讓您調整引導線的位置。

## **babyCam** 設定

babyCam 設定可讓您管理已配對的 Garmin babyCam™ 攝影機及 其設定。 這個功能表只有在裝置連接無線攝影機接收機纜線時, 才會顯示在導航裝置上。 請參閱攝影機使用者手冊以瞭解關於配 對攝影機及其設定的詳細資訊。 如需購買 Garmin babyCam 攝 影機,請前往 [Garmin.com/babycam](http://garmin.com/babycam)。

選取設置 > **babyCam**,然後選取配對的攝影機。

電源設定: 設定影片出現在畫面上的時間長短。

翻轉影片: 讓您翻轉或鏡射影片。

對齊: 顯示 babyCam 影片以幫助您對齊攝影機。

檢查座位提醒: 提醒您在離開車輛前檢查後座有無乘客。 取消配對: 移除配對的攝影機。

重新命名: 重新命名配對的攝影機。

## **Bluetooth** 設定

#### 選取 設置 > 藍牙。

藍牙: 啟用 Bluetooth 無線技術。

搜尋裝置: 搜尋鄰近的 Bluetooth 裝置。

易記名稱: 可讓您輸入易記名稱, 該名稱可在其他啟用 Bluetooth 無線技術的裝置上識別您的裝置。

## 停用藍牙功能

- **1** 選取 設置 > 藍牙。
- **2** 選取 藍牙。

## 顯示設定

選取設置 > 顯示。

日夜模式: 選擇白天或夜間顏色模式。 如果您選擇自動選項, 裝 置會依每天當下的時間自動切換白天或夜間顏色。

亮度: 調整顯示亮度。

- 自動關閉螢幕背光: 設定使用電池電力時的閒置時間長短, 閒置時 間結束後裝置即進入睡眠模式。
- 螢幕截圖: 可拍攝裝置螢幕的照片。 截錄畫面會儲存於裝置儲存 空間的 Screenshot 資料夾內。

## 交通路況設定

- 從主功能表中,選取 設置 > 交通路況。
- 交通路況: 啟用交通路況。
- 目前的供應商: 設定交通路況資料的供應商。 自動選項會自動選 取現有的最佳交通路況資料。
- 訂閱: 列出目前的交通路況資訊訂閱。
- 最佳化航線: 讓裝置自動使用最佳化替代航線, 或在提出要求時才 使用替代航線 ([避開航線上的交通延遲](#page-8-0), 第 5 頁)。
- 路況警示: 設定觸發裝置顯示交通路況警示的交通延遲嚴重性。

## 單位與時間設定

若要開啟單位與時間設定頁面,請從主功能表中選取 設置 > 單位 與時間。

目前時間: 設定裝置時間。

時間格式: 可讓您選取 12 小時制、24 小時制或格林威治顯示時 間。

單位: 設定用於測量距離的單位。

位置格式: 設定地理座標的座標格式與大地座標系統。

#### 設定時間

- **1** 在主功能表選取時間。
- **2** 選取一個選項:
	- 若要使用 GPS 資訊自動設定時間,請選取 自動。
	- 若要手動設定時間,請將數字向上或向下拖曳。

## 語言與鍵盤設定

若要開啟語言與鍵盤設定,請從主功能表中選取設置 > 語言與鍵 盤。

語音語言: 設定語音提示的語言。

系統語言: 將所有螢幕文字設定為選取的語言。

備忘錄: 變更系統語言不會變更使用者輸入資料的語言或地圖 資料的語言 (例如路名)。

鍵盤語言: 啟用鍵盤語言。

## 特殊警示點提示設定

備忘錄: 必須載入自訂興趣點 (POI),才會顯示特殊警示點提 示。

備忘錄: 並非所有地區皆提供此功能。

選取 設置 > 警示點提示。

- 音訊: 設定接近特殊警示點時播放的提示聲響。
- 警示: 設定要播放提示的特殊警示點類型。

#### 裝置與隱私權設定

若要開啟裝置設定,請選取 設置 > 裝置。

- 關於: 顯示軟體版本編號、機台 ID 號碼及其他數種軟體功能的相 關資訊。
- **EULA**: 顯示使用者授權合約。
	- 備忘錄: 您更新系統軟體或購買額外地圖資料時,需要此資 訊。
- 位置回報: 與 Garmin 分享位置資訊以改善內容。
- 旅程紀錄: 可讓裝置記錄 mvTrends、「我曾造訪過的地方」和 「旅程記錄」等功能的資訊。

<span id="page-18-0"></span>清除旅程記錄: 清除 myTrends、「我曾造訪過的地方」和「旅程 記錄」等功能的旅程記錄。

## 回復設定

- 您可以將特定類別的設定或所有設定回復為出廠設定值。
- **1** 選取 設置。
- **2** 必要時,選取一個設定類別。
- **3** 選取 > 回復。

## 裝置資訊

## 規格

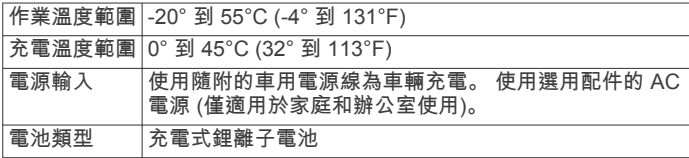

## 電源線

您可使用多種方式為裝置供電。

- 車用電源線
- USB 傳輸線
- AC 變壓器 (選用配件)

## 為裝置充電

備忘錄: 本 Class III 產品應使用 LPS 電源供應器供電。 您可以使用下列任一方式為裝置中的電池充電。

• 將裝置安裝在固定座中,然後將固定座連接到車用電源。

#### 注意 請勿將裝置直接連接到車用電源線。

- 使用 USB 傳輸線將裝置連接到電腦。 當連接到電腦時,裝置充電可能變慢。 部分可攜式電腦可能無 法為裝置充電。
- 將裝置連接到選購的電源變壓器配件,例如插座變壓器。 您可以從 Garmin 經銷商或 [www.garmin.com](http://www.garmin.com) 購買經核准並適 合家用或辦公室使用的 Garmin AC-DC 變壓器。

裝置維護

## 裝置保養

## 請避免將裝置摔落。

請勿將裝置存放於可能長時間暴露於極端溫度之處,否則可能會 造成永久損壞。

注意

絕對不可使用堅硬或尖銳的物體來操作觸控式螢幕,否則可能會 造成損壞。

請勿讓裝置接觸到水。

## 清潔外殼

#### 注意 請勿使用可能會損壞塑膠元件的化學清潔劑或溶劑。

- **1** 請使用以中性清潔劑稍微沾濕的布清潔裝置外殼 (不含觸控式 螢幕)。
- **2** 擦乾裝置。

## 清潔觸控式螢幕

- **1** 使用柔軟、乾淨且沒有絨毛的布。
- **2** 如有必要,則將布以水稍微沾濕。
- **3** 如果使用濕布,請關閉裝置,並切斷裝置電源。

**4** 用布輕輕擦拭螢幕。

## 避免遭竊

- 不用時,請取下裝置和固定座,並放在看不到的地方。
- 請清除吸附式固定座在擋風玻璃上的殘留物。
- 請勿將您的機台置於手套箱內。
- 請前往 <http://my.garmin.com> 註冊您的裝置。

## 重設裝置

如果裝置停止運作,您可以重設裝置。 按住電源鍵 12 秒。

## 取下裝置、固定座及吸附式固定座

## 從固定座取下裝置

- **1** 抓緊裝置的頂部跟底部。
- **2** 將裝置的底部邊緣朝自己的方向拉,直到與磁鐵分離。 直接將裝置朝自己的方向拉,可能會讓固定座與吸附式固定座 分離。

## 從吸附式固定座取下固定座

- **1** 將裝置固定座向右或向左旋轉。
- **2** 施力直到固定座上的插槽與吸附式固定座上的圓球分離。

## 從擋風玻璃取下吸附式固定座

- **1** 將吸附式固定座上的鎖定桿朝自己的方向扳。
- **2** 將吸附式固定座上的調整片朝自己的方向拉。

## 更換車用電源線中的保險絲

#### 注意

更換保險絲時,請勿弄丟任何小零件,並請將它們確實裝回適當 位置。 車用電源線必須正確配裝,否則將無法運作。

如果您的裝置無法在車上充電,您可能必須更換車用變壓器頂端 的保險絲。

**1** 逆時針旋轉末端零件 90 度以鬆開零件。

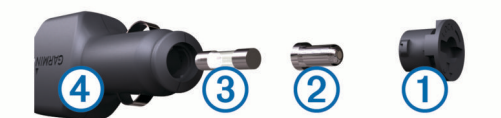

- 秘訣: 您可能需要硬幣來移除末端零件。
- 2 移除末端零件、銀色尖端 ② 及保險絲 ③。
- **3** 插入具相同電流 (例如 1 A 或 2 A) 的全新快熔保險絲。
- **4** 將銀色尖端放入末端零件內。
- **5** 將末端零件往內推並順時針旋轉 90 度,以鎖回車用電源線  $\Omega$ .

## 疑難排解

## 吸附式固定座無法持續黏附在擋風玻璃上

- **1** 使用外用酒精清潔吸附式固定座與擋風玻璃。
- **2** 使用乾淨的乾布擦乾。
- **3** 安裝吸附式固定座 ([將裝置連接到車用電源](#page-4-0), 第 1 頁)。

## 裝置未取得衛星訊號

- 確認 GPS 模擬器已關閉 ([導航設定](#page-16-0), 第 13 頁)。
- 請將裝置帶離停車場,並遠離高樓和樹木。
- 保持靜止數分鐘。

## <span id="page-19-0"></span>裝置在車內無法充電

- 檢查車用電源線的保險絲 ([更換車用電源線中的保險絲](#page-18-0), 第 [15](#page-18-0) 頁)。
- 確認車輛已發動並且正供應電源到電源插座。
- 請確認車輛內部的溫度在充電溫度範圍內,充電溫度範圍標示 於規格中。
- 確認車輛電源插座中的保險絲未燒掉。

## 電池無法長時間使用

- 降低螢幕亮度 ([顯示設定](#page-17-0), 第 14 頁)。
- 縮短顯示逾時時間 ([顯示設定](#page-17-0), 第 14 頁)。
- 降低音量 ([調整音量](#page-5-0), 第 2 頁)。
- 停用 Bluetooth 無線技術 ([停用藍牙功能](#page-17-0), 第 14 頁)。
- 裝置未使用時,讓它進入省電模式 ([開啟或關閉裝置](#page-5-0), [第](#page-5-0) 2 頁)。
- 讓裝置遠離極端的溫度。
- 請勿將裝置放於陽光直射處。

#### 我的裝置並未在電腦上顯示為卸除式磁碟機

在大部分的 Windows 電腦上,都是使用媒體傳輸通訊協定 (MTP) 來連接裝置。 在 MTP 模式中,裝置會顯示為可攜式裝 置,而非卸除式磁碟機。 下列作業系統支援 MTP 模式: Windows 7、 Windows Vista® 和 Windows XP Service Pack 3 (隨附 Windows Media Player 10)。

#### 我的裝置並未在電腦上顯示為可攜式裝置

在 Mac 電腦和部分 Windows 電腦上,會使用 USB 大量儲存模 式來連接裝置。 在 USB 大量儲存模式中,裝置會顯示為卸除式 磁碟機或磁碟區,而非可攜式裝置。 Windows XP Service Pack 3 之前的 Windows 版本會使用 USB 大量儲存模式。

## 裝置並未在電腦上顯示為可攜式裝置或卸除式磁 碟機或磁碟區

- **1** 從電腦上拔下 USB 傳輸線。
- **2** 關閉裝置。
- **3** 將 USB 線連接裝置並插入電腦上的 USB 連接埠。
- 秘訣: USB 線必須連接到電腦的 USB 連接埠,而不是 USB 集線器。

裝置便會自動開啟並進入 MTP 模式或 USB 大量儲存模式。 裝置 畫面會顯示連接到電腦的圖片。

備忘錄: 如果您的電腦對應數個網路磁碟機,Windows 在將磁碟 機代號指派給 Garmin 磁碟時可能會發生問題。 如需指派磁碟機 代號的相關訊息,請參閱作業系統的說明檔案。

## 我的電話無法連線到我的裝置

- 選取 設置 > 藍牙。
- Bluetooth 欄位必須設定為 已啟用。
- 在您的電話上啟用 Bluetooth 無線技術,並讓您的電話與裝置 彼此相距 10 公尺 (33 英呎) 內。
- 請移至 [www.garmin.com/bluetooth](http://www.garmin.com/bluetooth),以取得更多協助。

## 附錄

#### 安裝地圖與資料記憶卡

您可以安裝記憶卡來增加您裝置上儲存地圖和其他資料的空間。 記憶卡可以向電子供應商購買,[Garmin.com/maps](http://garmin.com/maps) 亦販售預先載 入 Garmin 地圖軟體的記憶卡。 裝置支援 4 到 32 GB 的 microSD 記憶卡。

- **1** 在裝置上找到地圖與資料記憶卡插槽 ([Garmin DriveLuxe 50](#page-4-0)  [裝置總覽](#page-4-0), 第 1 頁)。
- **2** 將記憶卡插入插槽中。
- **3** 下壓直到發出喀聲。

## 資料管理

您可以將檔案儲存在裝置上。 本裝置具有記憶卡插槽,可提供額 外的資料儲存空間。

備忘錄: 裝置不相容於 Windows95、98、Me、 Windows NT® 和 MacOS 10.3 和更舊版本。

#### 關於記憶卡

您可以向電子供應商購買記憶卡,或購買預載的 Garmin 地圖軟 體 [\(www.garmin.com](http://www.garmin.com))。 記憶卡除了可用來儲存地圖和資料之 外,還可用來儲存地圖、影像、地理藏寶、航線、航點及自訂興 趣點等檔案。

#### 將裝置連接到電腦

您可以使用 USB 傳輸線將裝置連接至電腦。

- **1** 將 USB 傳輸線接頭較小的一端插入裝置的連接埠。
- **2** 將 USB 傳輸線接頭較大的一端插入電腦上的連接埠。 裝置畫面會顯示裝置連接到電腦的圖片。 裝置會依照您的電腦作業系統,顯示為可攜式裝置、卸除式磁 碟機或卸除式磁碟區。

#### 從電腦傳輸資料

- **1** 將裝置連接到電腦 (將裝置連接到電腦, 第 16 頁)。 裝置會依照您的電腦作業系統,顯示為可攜式裝置、卸除式磁 碟機或卸除式磁碟區。
- **2** 在電腦上開啟檔案瀏覽器。
- **3** 選取檔案。
- **4** 選取 編輯 > 複製。
- **5** 瀏覽至裝置上的資料夾。 備忘錄: 如果顯示為卸除式磁碟機或磁碟區,請勿將檔案置於 Garmin 資料夾中。
- **6** 選取 編輯 > 貼上。

#### 拔下 *USB* 傳輸線

如果裝置已以卸除式磁碟機或磁碟區形式連接至電腦,則必須安 全地中斷電腦裝置的連線才能避免遺失資料。 如果裝置已以可攜 式裝置形式連接至 Windows 電腦, 則不需要安全地中斷該裝置的 連線。

- **1** 請完成動作:
	- 如為 Windows 電腦,請選取系統匣中的 **安全地移除硬體**圖 示,然後選取您的裝置。
	- 如為 Mac 電腦,請將磁碟圖示拖曳到垃圾桶。
- **2** 從電腦上拔下傳輸線。

#### 檢視 **GPS** 訊號狀態

按住 ... II 三秒。

## 購買額外地圖

- **1** 前往 [garmin.com](http://garmin.com) 上的裝置產品頁面。
- **2** 點選地圖索引標籤。
- **3** 依照螢幕指示進行操作。

#### 購買配件

前往 [Garmin.com/accessories](http://garmin.com/accessories)。

## 索 引

<span id="page-20-0"></span>符 號 2-D 地圖畫面 **[9](#page-12-0)** 3-D 地圖畫面 **[9](#page-12-0)** 字 母 安 裝 裝 置 從固 定 座取下 **[15](#page-18-0)** 汽車 **[1](#page-4-0)** 吸附式固 定 座 **[1](#page-4-0), [15](#page-18-0)** 保險 絲, 更 換 **[15](#page-18-0)** 變 更 搜 尋 區 域 **[6](#page-9-0)** 編 輯, 儲存的行 程 **[4](#page-7-0)** 撥 號 **[12](#page-15-0)** 測 速照相 **[2](#page-5-0)** 產品支援 **[13](#page-16-0)** 車行 方 向 **[3](#page-6-0)** 車用電源 線 **[1](#page-4-0)** 重設 設<br>\_\_\_\_\_\_\_\_\_\_\_\_\_\_\_\_\_\_\_\_\_\_\_\_\_\_\_\_<br>行程資訊 [9](#page-12-0) 裝 置 **[15](#page-18-0)** 儲 存, 目前 位 置 **[7](#page-10-0)** 儲存的 位 置 **[4](#page-7-0)** 編 輯 **[7](#page-10-0)** 類 別 **[8](#page-11-0)** 刪除 **[8](#page-11-0)** 闖 紅燈照相 **[2](#page-5-0)** 檔 案, 傳輸 **[16](#page-19-0)** 倒 車 攝 影 機 **[14](#page-17-0)** 導 航 **[3](#page-6-0), [6](#page-9-0)** 設 定 **[13](#page-16-0)** 無 限 制 道 路 **[5](#page-8-0)** 地點 **[6](#page-9-0)** 地理藏寶 **[7](#page-10-0)** 地圖 **[3](#page-6-0), [8](#page-11-0), [13](#page-16-0)** 符 號 **[3](#page-6-0)** 更 新 中 **[1](#page-4-0)** 工 具 **[8](#page-11-0)** 購買 **[16](#page-19-0)** 檢視航線 **[3](#page-6-0)** 圖 層 **[9](#page-12-0)** 詳 細 程 度 **[13](#page-16-0)** 主題 **[13](#page-16-0)** 資料 欄 位 **[3](#page-6-0), [8](#page-11-0), [9](#page-12-0)** 地圖畫面 2-D **[9](#page-12-0)** 3-D **[9](#page-12-0)** 地圖圖 層, 自 訂 **[9](#page-12-0)** 地址, 尋 找 **[7](#page-10-0)** 電池充 電 **[1](#page-4-0), [15,](#page-18-0) [16](#page-19-0)** 問題 **[16](#page-19-0)** 延長續航 力 **[16](#page-19-0)** 電 話 **[12](#page-15-0)** 撥號 **[12](#page-15-0)** 接聽 **[12](#page-15-0)** 靜音 **[12](#page-15-0)** 配對 **[10,](#page-13-0) [16](#page-19-0)** 語音撥號 **[12](#page-15-0)** 中斷連線 **[13](#page-16-0)** 撥打 **[12](#page-15-0)** 電 話 簿 **[12](#page-15-0)** 電源 鍵 **[1](#page-4-0), [2](#page-5-0)** 電源 線 **[15](#page-18-0)** 車輛 **[1](#page-4-0)** 更 換保險 絲 **[15](#page-18-0)** 訂 閱, Garmin 即時服務 **[11](#page-14-0)** EULA **[14](#page-17-0)** 返回自家點 **[3](#page-6-0)** 方 向 **[3](#page-6-0)** Foursquare **[6](#page-9-0)** Garmin Connect **[10](#page-13-0)** Garmin Express **[1](#page-4-0)** 更 新軟體 **[1](#page-4-0)** 更 新 中 地圖 **[1](#page-4-0)** 軟體 **[1](#page-4-0)** 工 具, 地圖 **[8](#page-11-0)**

GPS **[2](#page-5-0), [16](#page-19-0)** 固 定 座, 取下 **[15](#page-18-0)** 規格 **[15](#page-18-0)** 航線 **[3](#page-6-0)** 調整 **[4](#page-7-0)** 計 算 **[4](#page-7-0)** 建 議 **[5](#page-8-0)** myTrends **[5](#page-8-0)** 啟動 **[3](#page-6-0)** 停 止 **[4](#page-7-0)** 新增點位 [3](#page-6-0),[4](#page-7-0) 在地圖上檢 視 **[3](#page-6-0)** 計 算 模 式 **[4](#page-7-0), [14](#page-17-0)** 航 線 行 程 **[4](#page-7-0)** 成形點 **[4](#page-7-0)** 迴 避 **[5](#page-8-0)** 道 路 **[5](#page-8-0)** 區 域 **[5](#page-8-0)** 收 費 **[5](#page-8-0)** 刪除 **[5](#page-8-0)** 停 用 **[5](#page-8-0)** 道路功 能 **[5](#page-8-0)** ID 號 碼 **[14](#page-17-0)** Garmin 即時服務 **[11](#page-14-0)** 訂 閱 **[11](#page-14-0)** Bluetooth 技 術 **[10](#page-13-0)** Bluetooth 技 術 **[12](#page-15-0), [16](#page-19-0)** 設 定 **[14](#page-17-0)** 中 斷 裝 置 連 線 **[13](#page-16-0)** 停 用 **[14](#page-17-0)** 機 台 ID **[14](#page-17-0)** 記 憶 卡 **[1](#page-4-0), [16](#page-19-0)** 安 裝 **[16](#page-19-0)** 駕 駛 警 示 **[2](#page-5-0)** 鍵盤 盤配 置 **[14](#page-17-0)** 語 言 **[14](#page-17-0)** 交叉路口, 尋找 **[7](#page-10-0)** 交 通 事件 **[9](#page-12-0)** 搜 尋 延 遲 **[9](#page-12-0)** 交 通路況 **[9](#page-12-0), [14](#page-17-0)** 地圖 **[9](#page-12-0)** 接 收 機 **[9](#page-12-0)** 攝 影 機 **[13](#page-16-0)** 替 代 航 線 **[5](#page-8-0)** 照相 機 **[13](#page-16-0)** 相 機 **[13](#page-16-0)** 新 增 訂 閱 **[9](#page-12-0)** 捷徑 刪除 **[7](#page-10-0)** 新 增 **[7](#page-10-0)** 截 錄畫面 **[14](#page-17-0)** 接聽來電 **[12](#page-15-0)** 緊急服務 **[7](#page-10-0)** 警示 **[2](#page-5-0)** 經緯度 **[7](#page-10-0)** 靜音, 音訊 **[10](#page-13-0)** microSD 卡 **[16](#page-19-0)** 快速搜尋 [6](#page-9-0) 纜 線, 電源 **[15](#page-18-0)** 藍 牙 技 術 **[10](#page-13-0)** 管理電 話 **[11](#page-14-0)** 配對電 話 **[10](#page-13-0)** 停 用 通 話 **[11](#page-14-0)** 里 程 資 訊 **[8](#page-11-0)** 重 設 **[9](#page-12-0)** 旅 程 記 錄 **[14](#page-17-0)** 路況, 天 氣 **[13](#page-16-0)** 免 持 通 話 **[10,](#page-13-0) [11](#page-14-0)** microSD 卡 **[1](#page-4-0)** 目標點. 請參閱 位置 目前 位 置 **[7](#page-10-0)** myTrends, 航 線 **[5](#page-8-0)** 配對 對電 話 **[10,](#page-13-0) [16](#page-19-0)** 中 斷 連 線 **[13](#page-16-0)** 配 件 **[16](#page-19-0)** 前 方 **[8](#page-11-0)** 自 訂 **[8](#page-11-0)**

清潔觸控式螢幕 **[15](#page-18-0)** 清 潔 裝 置 **[15](#page-18-0)** 取下固 定 座 **[15](#page-18-0)** 繞 道 **[4](#page-7-0)** 軟體 版本 **[14](#page-17-0)** 更新中 **[1](#page-4-0)** 刪除里 程 **[4](#page-7-0)** 已配對的藍牙裝置 [13](#page-16-0) 設 定 **[13](#page-16-0), [14](#page-17-0)** 調 整 航 線 **[4](#page-7-0)** 攝 影 機 **[14](#page-17-0)** 紅燈 **[2](#page-5-0)** 速度 **[2](#page-5-0)** 時間 設 定 **[14](#page-17-0)** 收 費, 避 免 **[5](#page-8-0)** 睡 眠 模 式 **[2](#page-5-0)** 說 明 . **[13](#page-16-0)** 另 請 參 閱 產品支援 Smartphone Link **[10,](#page-13-0) [11](#page-14-0)** Garmin 即時服務 **[11](#page-14-0)** 連 線 **[10](#page-13-0), [11](#page-14-0)** 停 用 通 話 **[11](#page-14-0)** 搜 尋 列 **[6](#page-9-0)** 特殊 警示點提示, 設 定 **[14](#page-17-0)** 天 氣 **[13](#page-16-0)** 雷達 **[13](#page-16-0)** 路況 **[13](#page-16-0)** 停 車, 上次 停車點 **[7](#page-10-0)** 通 話 **[12](#page-15-0)** 撥號 **[12](#page-15-0)** 記錄 **[12](#page-15-0)** 接聽 **[12](#page-15-0)** 聯絡人 **[12](#page-15-0)** 自家點 **[12](#page-15-0)** 通 知 **[10](#page-13-0) –[12](#page-15-0)** 圖示, 狀 態 列 **[2](#page-5-0)** USB, 中 斷 連 線 **[16](#page-19-0)** 衛 星 訊 號 取得 **[2](#page-5-0)** 檢 視 **[16](#page-19-0)** 位 置 **[7,](#page-10-0) [13](#page-16-0)** 撥 號 **[12](#page-15-0)** 儲 存 **[7](#page-10-0)** 地點 **[6](#page-9-0)** 目前 **[7](#page-10-0)** 搜 尋 **[6,](#page-9-0) [7](#page-10-0)** 最 近 搜 尋 **[7](#page-10-0)** 已 模 擬 **[14](#page-17-0)** 為 裝 置 充 電 **[1,](#page-4-0) [15](#page-18-0), [16](#page-19-0)** 我在哪裡? **[7](#page-10-0)** 無 線 攝 影 機 **[14](#page-17-0)** 吸附式固 定 座 **[15](#page-18-0)** 下個轉 彎 **[3](#page-6-0)** 顯 示 設 定 **[14](#page-17-0)** 行 程規劃 器 **[4,](#page-7-0) [5](#page-8-0)** 編輯里 程 **[4](#page-7-0)** 行 程 資 訊, 檢 視 **[8](#page-11-0)** 興趣點 (POI) **[6](#page-9-0)** 地點 **[6](#page-9-0) 尋找位置. [6](#page-9-0)另請參閱 位置** 城 市 **[7](#page-10-0)** 地址 **[7](#page-10-0)** 交 叉路口 **[7](#page-10-0)** 座 標 **[7](#page-10-0)** 類 別 **[6](#page-9-0)** 疑 難排解 **[15](#page-18-0), [16](#page-19-0)** 音 量, 調 整 **[2](#page-5-0)** 音 訊, 特殊 警示點 **[14](#page-17-0)** 螢 幕 按 鈕 **[2](#page-5-0)** 油 耗, 站 **[7](#page-10-0)** 語言 言鍵 盤 **[14](#page-17-0)** 語 音 **[14](#page-17-0)** 語 音 控 制 **[10](#page-13-0)** 秘 訣 **[10](#page-13-0)** 遭 竊, 避 免 **[15](#page-18-0)** 照相機, 備份 [14](#page-17-0) 中 斷 連 線, Bluetooth 裝 置 **[13](#page-16-0)** 主動車 道 引 導 **[3](#page-6-0)**

#### 轉 彎清單 **[3](#page-6-0)** 裝 置 保 養 **[15](#page-18-0)** 自動 音 量, 啟用 **[2](#page-5-0)** 自 家 <sub>家點</sub><br>編輯位置 **[3](#page-6-0)** 撥 號 **[12](#page-15-0)** 電 話 號 碼 **[12](#page-15-0)** 返 回 **[3](#page-6-0)** 最近搜尋的位置 **[7](#page-10-0)** 座 標 **[7](#page-10-0)**

### 六 劃

交 通路況照相 機, 檢 視 **[13](#page-16-0)** 回復 設 定 **[15](#page-18-0)** 自 訂 裝 置 **[13](#page-16-0)**

## 七 劃

里 程 記 錄, 檢 視 **[8](#page-11-0)**

## 九劃

亮度 **[2](#page-5-0)**

## 十二劃

無限制道 路 導 航 **[5](#page-8-0)**

# 十三劃<br><sub>電腦</sub>

電腦連接 **[16](#page-19-0)** 連線 **[16](#page-19-0)**

### 十四劃

語音命令 **[10](#page-13-0)** 導航依據 **[10](#page-13-0)** 喚醒片語 **[10](#page-13-0)** 使用秘 訣 **[10](#page-13-0)** 啟動 **[10](#page-13-0)** 語 音 辨 識 **[10](#page-13-0)**

## 十五劃

模擬位置 **[14](#page-17-0)**

#### 十六劃

螢幕, 亮度 **[2](#page-5-0)**

# support.garmin.com

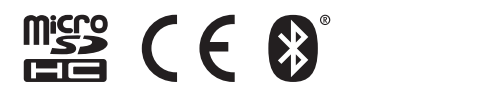